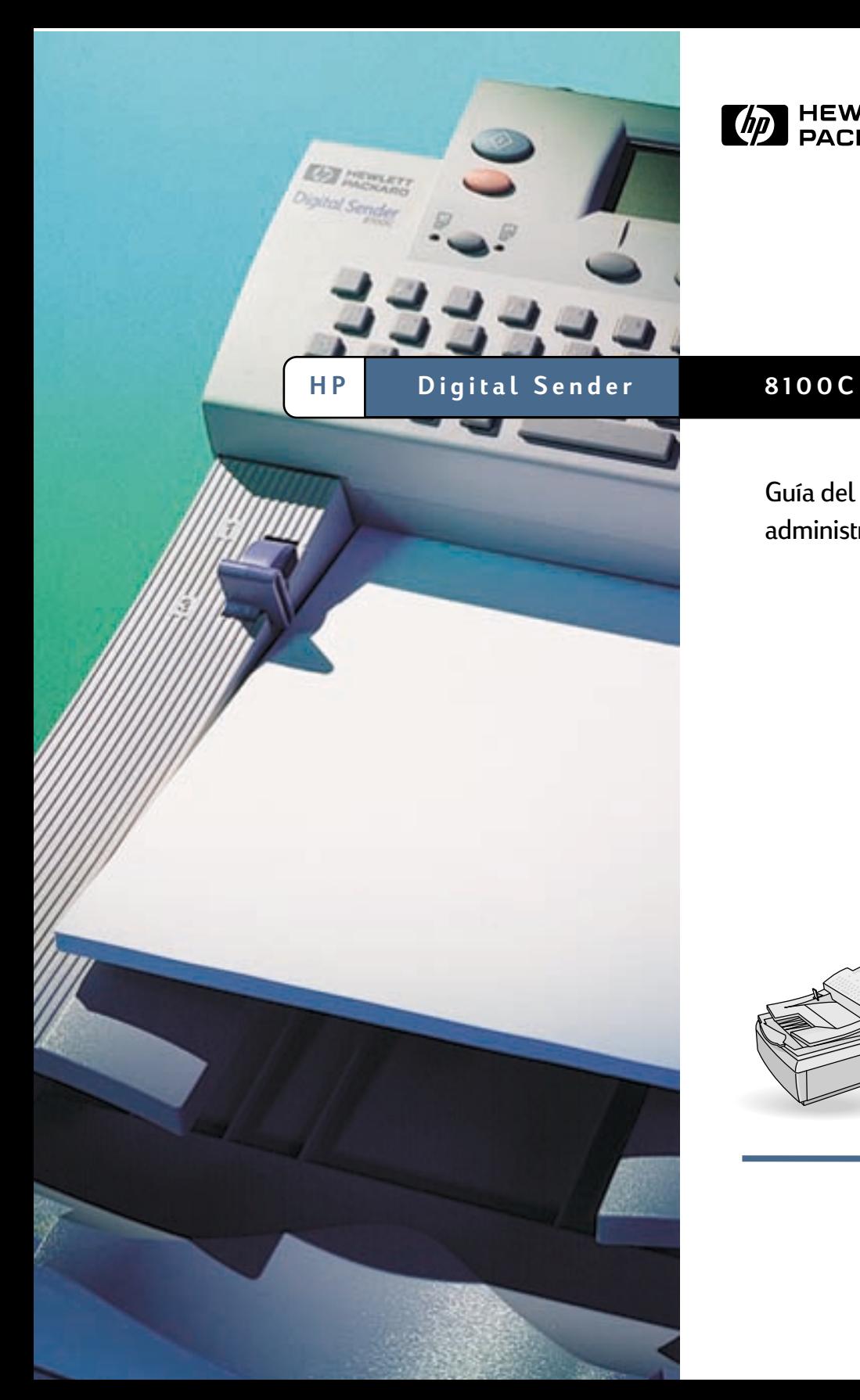

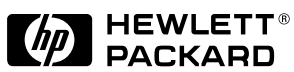

Guía del administrador

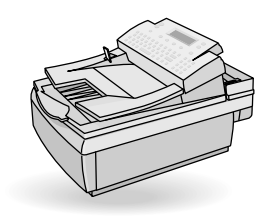

# **HP Digital Sender 8100C**

# **Guía del administrador**

#### **Información sobre derechos de reproducción**

© Copyright Hewlett-Packard Company 2000

Reservados todos los derechos. Queda prohibida la reproducción, adaptación o traducción sin previa autorización por escrito, excepto en aquellos casos que permitan las leyes de copyright.

Número de publicación C7707-90006

Primera edición, 1 de abril de 2000

#### **Información sobre marcas comerciales**

Adobe, el logotipo de Adobe, Acrobat, el logotipo de Acrobat, Adobe Circulate y el logotipo de Adobe Circulate son marcas comerciales de Adobe Systems Incorporated. CompuServe es una marca comerical de CompuServe, Inc. en EE.UU. Microsoft, Windows y Windows NT son marcas comerciales registradas de Microsoft Corporation en EE.UU. Pentium es un producto registrado de Intel Corporation en EE.UU.

El código LDAP (biblioteca de cliente libldap y biblioteca de codificación/ decodificación liblber) se utiliza por cortesía de la University of Michigan en Ann Arbor. Copyright 1992-1999 Regentes de la University of Michigan. Reservados todos los derechos.

Todos los demás nombres de productos mencionados aquí pueden ser marcas comerciales de sus respectivas compañías.

#### **Garantía**

La información contenida en este documento está sujeta a modificaciones sin previo aviso.

Hewlett-Packard no ofrece ningún tipo de garantía con respecto a esta información. HEWLETT-PACKARD EN CONCRETO NO SE HACE RESPONSABLE DE LA GARANTÍA IMPLÍCITA DE COMERCIABILIDAD Y ADECUACIÓN A UN PROPÓSITO DETERMINADO.

Hewlett-Packard no se hace responsable del daño directo, indirecto, accidental, resultante o de otro tipo supuestamente relacionado con la entrega y el uso de esta información.

AVISO PARA LOS USUARIOS DEL GOBIERNO DE EE.UU.: **DERECHOS** RESTRINGIDOS PARA EL SOFTWARE DE COMPUTADORAS COMERCIAL: "El uso, duplicación o divulgación por parte del Gobierno está sujeto a restricciones, según se estipulan en el subpárrafo (c) (1) (ii) de Rights in Technical Data Clause en DFARS 52.227- 7013."

El material explorado por este producto puede estar protegido por leyes

gubernamentales o de otro tipo como, por ejemplo, leyes de copyright. El cliente es el único responsable de cumplir con dichas leyes.

#### **Información sobre seguridad**

#### **ADVERTENCIA Riesgo de descargas eléctricas**

Para prevenir las descargas eléctricas, utilice sólo los cables de alimentación suministrados y conéctelos sólo a enchufes con su correspondiente toma a tierra (3 orificios).

# **Contenido**

#### **[1 Acerca del digital sender](#page-5-0)**

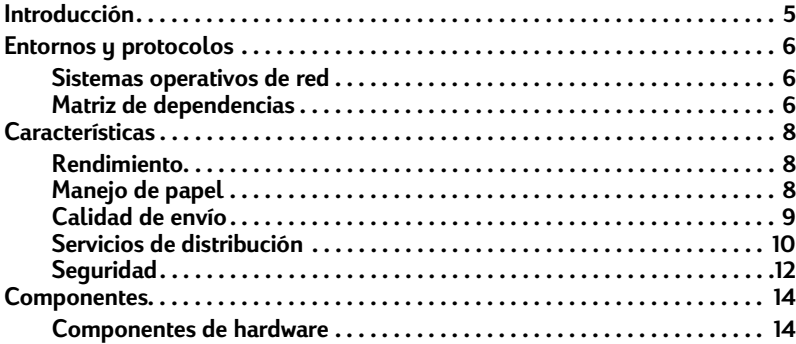

#### **[2 Instalación del digital sender](#page-17-0)**

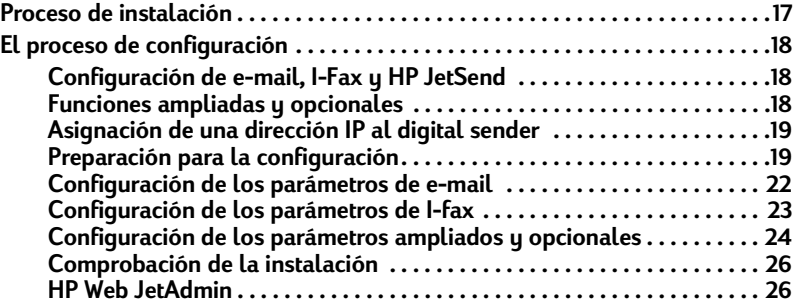

#### **[3 Administración](#page-27-0)**

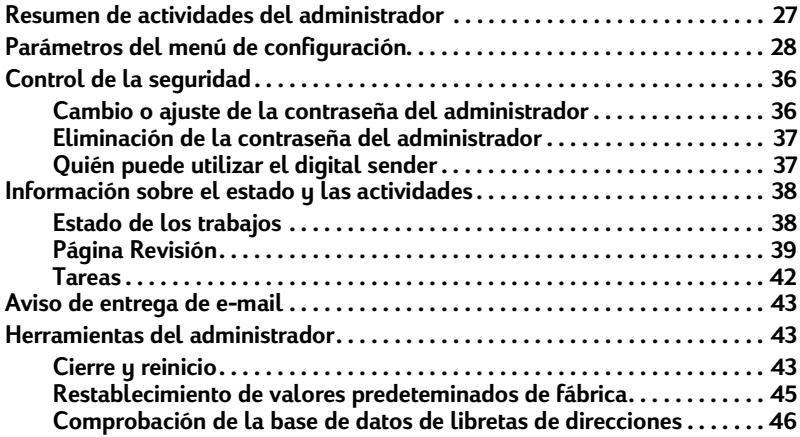

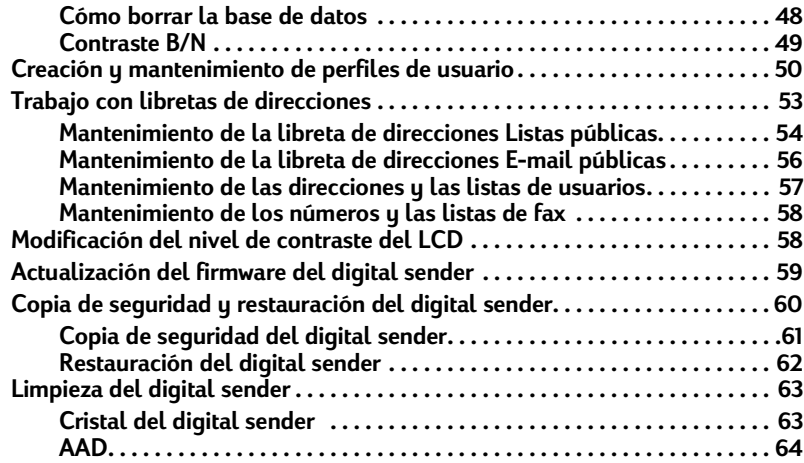

#### **[4 Solución de problemas](#page-67-0)**

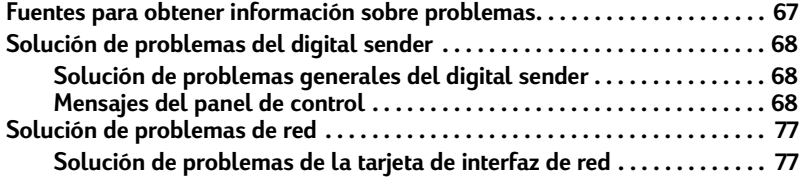

#### **[5 Información de garantía yasistencia](#page-79-0)**

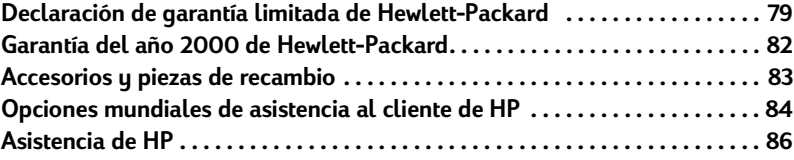

#### **[Apéndice A Especificaciones](#page-89-0)**

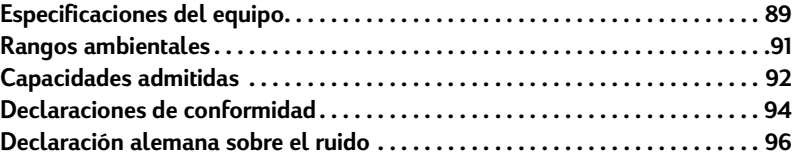

#### **[Índice](#page-97-0)**

# <span id="page-5-0"></span>**1 Acerca del digital sender**

# <span id="page-5-1"></span>**Introducción**

El HP Digital Sender 8100C se puede conectar directamente a las redes TCP/IP. Convierte documentos, dibujos y fotografías, tanto en color como en blanco y negro, a un formato electrónico y los distribuye directamente a distintos tipos de destinos:

- direcciones de e-mail
- números de fax
- impresoras habilitadas con HP JetSend

La unidad contiene un escáner plano y un AAD (alimentador automático de documentos) que puede aceptar hasta 25 páginas.

Los usuarios registrados pueden crear sus propias libretas de direcciones de e-mail y combinar dichas direcciones en listas de distribución personales. También pueden añadir números de fax a guías públicas de teléfono. Los destinos y las listas de distribución se pueden seleccionar en el panel de control del digital sender.

El administrador tiene capacidad para crear listas de distribución y destinos de e-mail públicos, y ponerlos a disposición de todos los usuarios.

El HP Digital Sender 8100C admite el protocolo LDAP (Lightweight Directory Access Protocol), que permite buscar y utilizar una dirección de e-mail que se encuentra en cualquier otro punto de la red (por ejemplo, en Internet) a través de una conexión TCP/IP. Véase el sitio web del HP Digital Sender para obtener una lista de libretas de direcciones de e-mail de todo el mundo:

#### <http://www.digitalsender.hp.com>

Para instalar el digital sender sólo es necesario llevar a cabo algunas conexiones y configurar algunos parámetros de red y de e-mail. El digital sender funciona como unidad autónoma y no requiere privilegios de red para administrarlo.

El servidor de impresión HP JetDirect (tarjeta de interfaz de red) que viene instalado en el digital sender administra automáticamente toda la compatibilidad de protocolo para TCP/IP y SMTP.

## <span id="page-6-0"></span>**Entornos y protocolos**

#### <span id="page-6-1"></span>**Sistemas operativos de red**

El HP Digital Sender 8100C se debe conectar directamente a una red TCP/IP. La tarjeta de interfaz de red que viene instalada en el digital sender ofrece una conexión Ethernet 10Base-T.

#### <span id="page-6-2"></span>**Matriz de dependencias**

La tabla que se presenta a continuación muestra los servicios de HP Digital Sender 8100C que hay disponibles y sus dependencias.

#### **Matriz de dependencias**

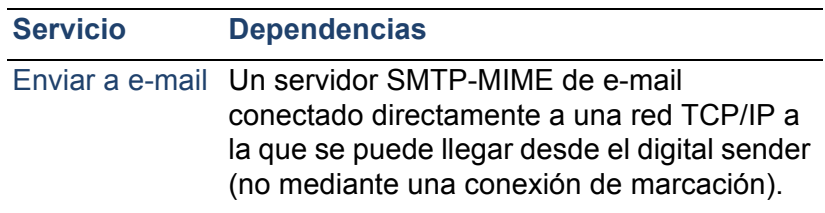

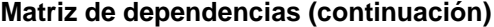

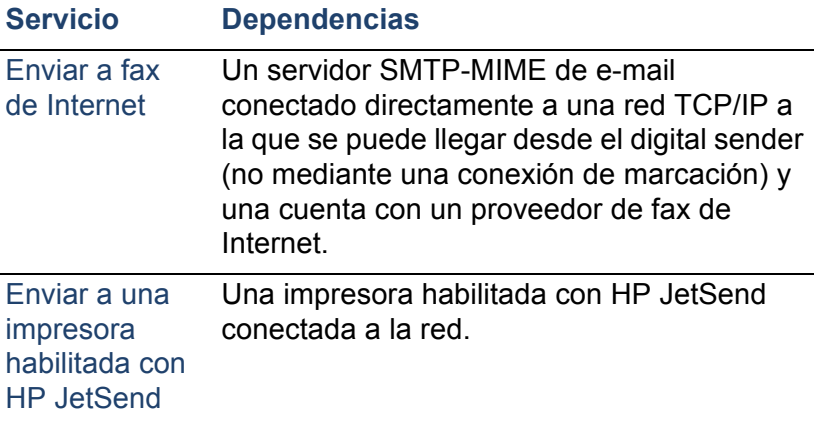

# <span id="page-8-0"></span>**Características**

#### <span id="page-8-1"></span>**Rendimiento**

Si desea obtener la máxima velocidad de exploración, véase ["Especificaciones del equipo" en la página 89](#page-89-2).

# <span id="page-8-2"></span>**Manejo de papel**

El HP Digital Sender 8100C admite varios tamaños de papel:

- Carta: 215,9 por 279 mm (8,5 por 11 pulgadas)
- A4: 210 por 297 mm (8,3 por 11,7 pulgadas)
- Oficio (sólo desde el AAD) 215,9 por 355,6 mm (8,5 por 14 pulgadas)

Peso del papel: 60 a 105 g/m<sup>2</sup> (16 a 28 lb.).

En el AAD se pueden apilar hasta 25 hojas de papel Carta, A4 u Oficio (altura máxima de 3 mm, ó 0,1 pulgadas).

#### **Tamaños de papel del AAD**

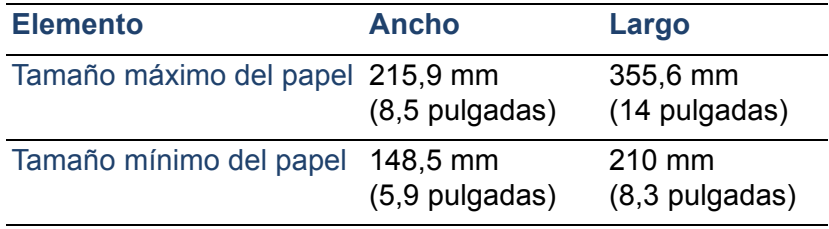

# <span id="page-9-0"></span>**Calidad de envío**

El digital sender presenta varios tipos de calidad de envío en el panel de control. El usuario puede elegir la calidad más adecuada según el tipo de trabajo.

#### **Calidades de envío y destinos**

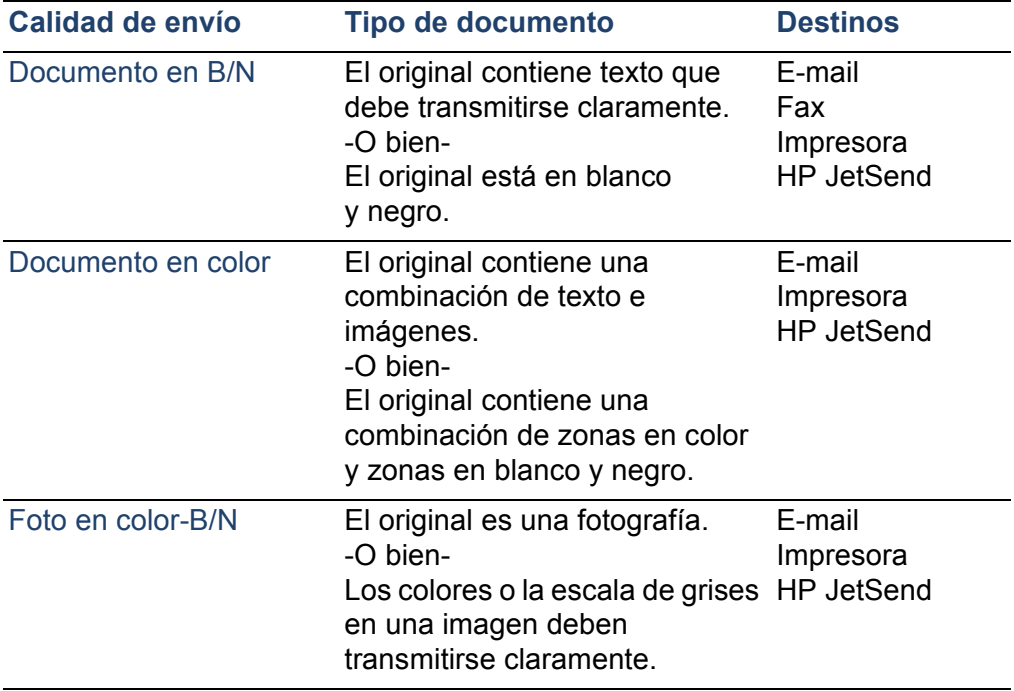

#### <span id="page-10-0"></span>**Servicios de distribución**

El digital sender puede distribuir documentos a los tipos de destino siguientes:

- direcciones de e-mail
- números de teléfono/fax (por el servicio de fax de Internet)
- impresoras habilitadas con HP JetSend

#### **Destinos de E-mail**

El digital sender puede enviar mensajes de e-mail que cumplen el estándar MIME a direcciones de Internet. Para entregar estos mensajes, utiliza SMTP-MIME. SMTP es independiente del sistema operativo de red en el que se ejecute el servidor de e-mail. El servicio de e-mail también es compatible con el estándar DSN (Aviso de estado de entrega).

ESMTP (SMTP ampliado) se utiliza si tiene compatibilidad en el servidor. Esta característica se detecta automáticamente y se puede configurar.

El documento explorado en el digital sender se convierte en un archivo adjunto del mensaje de e-mail. El formato de archivo que se utiliza más a menudo para el archivo adjunto es el formato .pdf (Portable Document Format), con el que los destinatarios pueden visualizar e imprimir los documentos. El usuario también puede obtener una copia gratuita de Adobe® Acrobat® Reader en el sitio web de Adobe Systems Incorporated [\(http://www.adobe.com\)](http://www.adobe.com).

Los documentos también se pueden explorar como TIFF (.tif), un formato de gráficos que se puede importar en la mayoría de programas de imágenes y procesadores de textos. El texto explorado en calidad de envío Documento B/N también se puede leer desde programas de OCR.

Los usuarios pueden especificar destinos de e-mail en el panel de control de diversas maneras:

Seleccione las direcciones de e-mail en las libretas de direcciones públicas o personales que ya estén cargadas en el digital sender.

- Utilice una función de búsqueda especial para seleccionar las direcciones de e-mail en un servidor LDAP (Lightweight Directory Access Protocol), si existe alguno configurado para el uso del administrador.
- Escriba manualmente las direcciones de e-mail.

#### **Destinos de fax de Internet**

Los usuarios pueden enviar faxes directamente desde el digital sender. Para ello, pueden seleccionar los destinos desde una guía de números de fax que ya esté cargada en el digital sender, o escribirlos en el panel de control. El mismo documento puede ser enviado a distintos números de fax.

Para enviar faxes con el digital sender se necesita una cuenta con un proveedor de fax de Internet con compatibilidad. Visite el sitio web del HP Digital Sender [\(http://](http://www.digitalsender.hp.com)

[www.digitalsender.hp.com\)](http://www.digitalsender.hp.com) si desea obtener una lista de los proveedores de fax de Internet que tienen compatibilidad actualmente.

#### **Destinos de impresoras habilitadas con HP JetSend**

Para habilitar el envío a la impresora, el usuario debe configurar una o más impresoras habilitadas con HP JetSend en la red para que se puedan utilizar con el digital sender. Las impresoras que se designen deben estar habilitadas con HP JetSend y conectadas a la red, y disponer de una dirección TCP/IP válida. Véase el sitio web de HP JetSend ([http://](http://www.jetsend.com) [www.jetsend.com](http://www.jetsend.com)) si desea obtener una lista de las impresoras habilitadas con HP JetSend.

# <span id="page-12-0"></span>**Seguridad**

El HP Digital Sender 8100C funciona como unidad autónoma en la red. El usuario puede administrar cada digital sender independientemente de cualquier otro dispositivo en la red con la contraseña que se aplica sólo a dicho digital sender.

El digital sender acepta tres tipos de usuarios:

#### ● **usuarios registrados**

Son los que han creado su propio perfil de usuario en el digital sender. Los usuarios registrados son los únicos que disponen de libretas de direcciones de e-mail personales y listas a las que se puede acceder en el digital sender.

#### ● **usuarios huéspedes**

Son usuarios no registrados y sin perfil de usuario. Los usuarios huéspedes pueden utilizar el digital sender y todas las libretas de direcciones públicas. No obstante, no pueden ver ni utilizar libretas de direcciones personales. El administrador puede inhabilitar el acceso al usuario huésped.

#### ● **administrador del digital sender**

Es aquella persona (denominada "administrador" en esta guía) que lleva a cabo actividades de administrador para el digital sender. Debido a que el digital sender es una unidad autónoma en la red, estas actividades se pueden ejecutar independientemente de cualquier otra actividad de la red. Los privilegios del administrador de red para el digital sender no requieren privilegios de red. Entre las actividades del administrador se encuentran el establecimiento del nivel de seguridad para el digital sender y el mantenimiento de las libretas de direcciones públicas. El administrador tiene acceso a todas las libretas de direcciones personales.

El administrador controla la seguridad del digital sender de las formas siguientes:

- Determina quién puede utilizar el digital sender (usuarios registrados y usuarios huéspedes, o sólo usuarios registrados).
- Solicita contraseñas. Las contraseñas están disponibles en dos niveles: administrador y usuarios registrados Los dos son opcionales. Las contraseñas controlan qué puede ver y hacer cada tipo de usuario en el digital sender.
- Habilita o inhabilita el autoregistro automático de los usuarios. Si está inhabilitado, el administrador es el único que puede añadir o modificar los perfiles de usuario.

# <span id="page-14-0"></span>**Componentes**

#### <span id="page-14-1"></span>**Componentes de hardware**

Las ilustraciones siguientes muestran los componentes de hardware del digital sender.

#### **Vista frontal y superior**

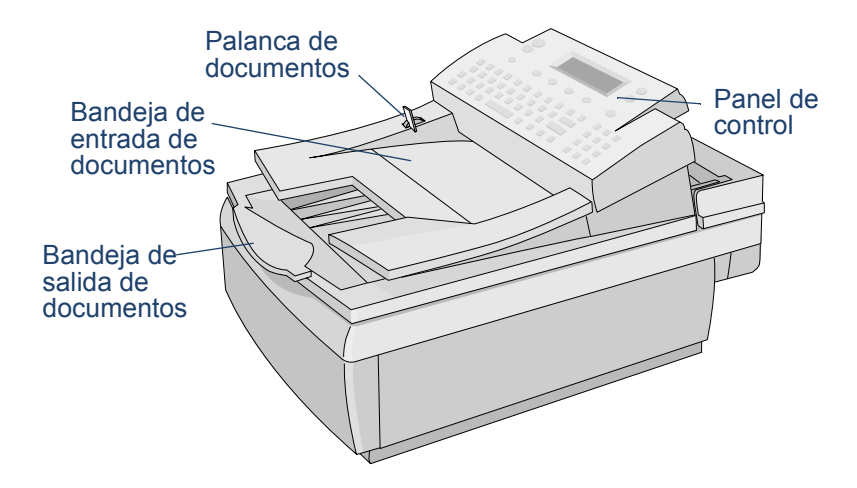

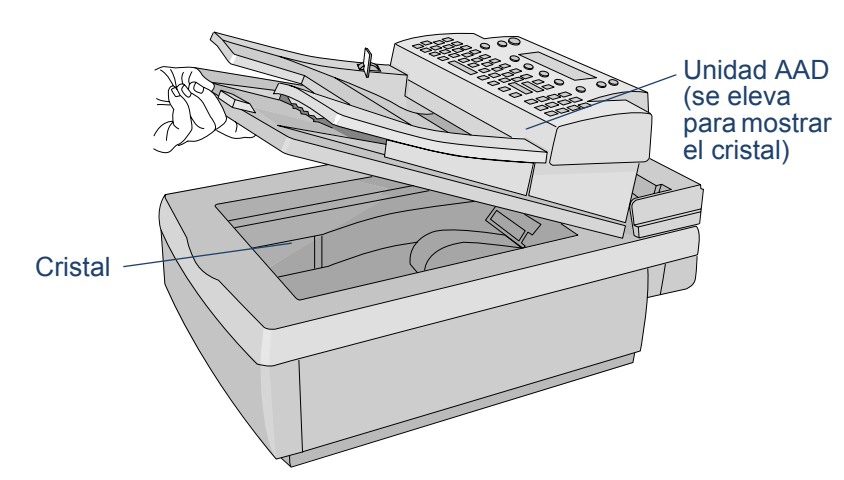

#### **Vista frontal con la unidad AAD levantada**

#### **Vista posterior**

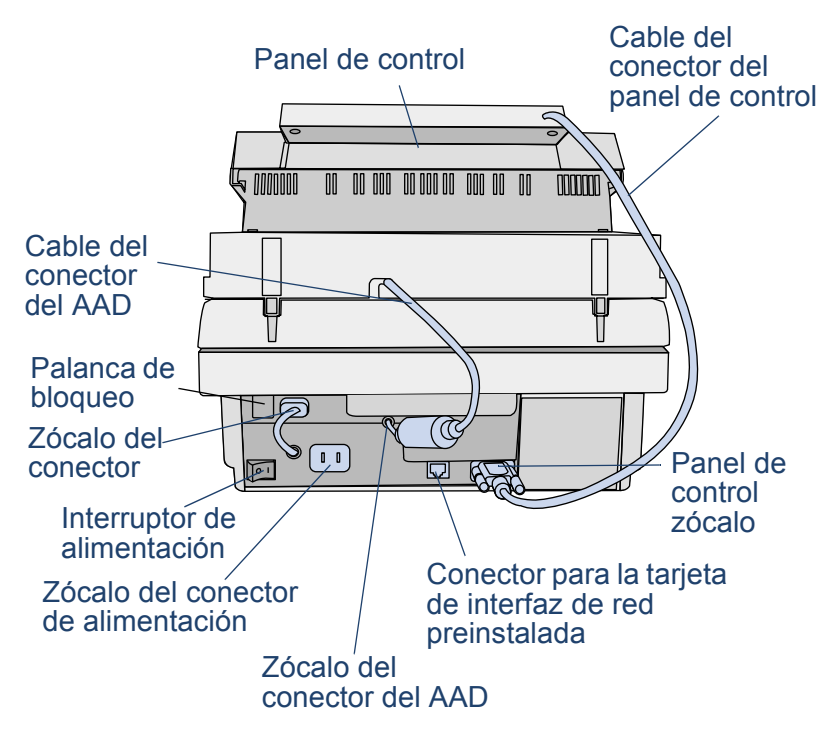

# <span id="page-17-0"></span>**2Instalación del digital sender**

# <span id="page-17-1"></span>**Proceso de instalación**

Véase el póster de bienvenida para proceder a la instalación y la configuración inicial del HP Digital Sender 8100C. Esta guía del administrador proporciona información más precisa sobre la configuración del digital sender.

# <span id="page-18-0"></span>**El proceso de configuración**

#### <span id="page-18-1"></span>**Configuración de e-mail, I-Fax yHP JetSend**

Después de instalar físicamente el digital sender, sólo es necesario configurar algunos parámetros para utilizarlo. Una vez configurados, el usuario podrá:

- enviar mensajes de e-mail
- utilizar direcciones de e-mail que estén en el servidor LDAP que elija
- enviar faxes (requiere información proporcionada por el proveedor de I-fax)
- enviar documentos a impresoras habilitadas con HP JetSend en la red
- descubrir el digital sender en la red con HP Web JetAdmin

#### <span id="page-18-2"></span>**Funciones ampliadas yopcionales**

Una vez se ha establecido el digital sender en la red y se han habilitado las funciones básicas, el usuario puede ampliar el funcionamiento de los servicios que desee implementar. Asimismo, podrá configurar parámetros opcionales para los servicios que ya estén instalados.

Estas son algunas de las funciones ampliadas y opcionales:

- preferencias de seguridad
- concordancia de nombres de DNS y WINS

## <span id="page-19-2"></span><span id="page-19-0"></span>**Asignación de una dirección IP al digital sender**

El método más fácil para asignar una dirección IP al digital sender es escribirla directamente en el panel de control. También se puede asignar una dirección IP mediante un servidor DHCP o BOOTP. Puede que el usuario esté más familiarizado con la asignación de direcciones IP a dispositivos de red desde un servidor DHCP o BOOTP. En este caso, se prepara el dispositivo conectado a la red, se efectúa una entrada para él en el servidor DHCP o BOOTP y, a continuación, se enciende el dispositivo. El servidor de impresión HP JetDirect (tarjeta de interfaz de red) dentro del HP Digital Sender 8100C toma la información IP desde el servidor DHCP o BOOTP.

**Nota** El usuario puede dejar que el digital sender defina una dirección IP predeterminada. De hecho, esto es lo que ocurre automáticamente si no se asigna de modo manual una dirección IP en el panel de control en un intervalo de 2 minutos.

> La dirección IP predeterminada no es válida. El usuario debe cambiarla por otra que haya asignado él. Esta operación puede llevarse a cabo en cualquier momento desde el panel de control.

# <span id="page-19-1"></span>**Preparación para la configuración**

Antes de empezar a configurar el HP Digital Sender 8100C por primera vez, el usuario debe prepararse durante unos minutos para que después efectúe todos los pasos sin interrupción. Utilice la lista de comprobación de la página siguiente.

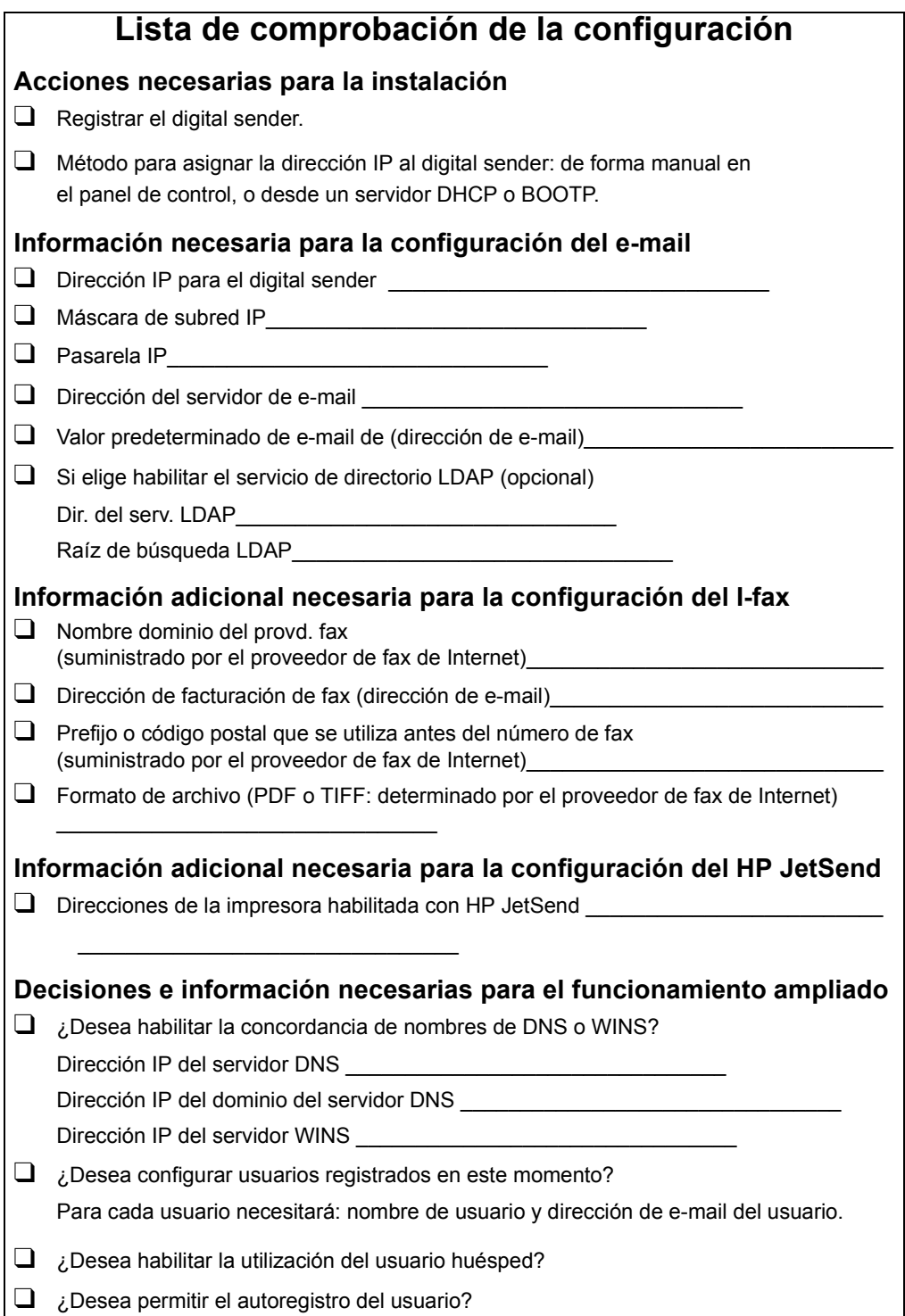

#### **Para configurar los parámetros**

- **1** Si el digital sender todavía no está abierto, enciéndalo.
- **2** Pulse CONFIGURACIÓN (ALT+F4) en el menú principal para ir al menú de configuración.
- **3** Pulse AJUSTES (F2) y utilice las teclas de flecha para resaltar el menú de configuración **General** en la lista que aparece. Pulse ACEPTAR (F1).
- **4** En el menú de configuración, utilice las teclas de flecha para desplazarse al parámetro que desee modificar y, a continuación, pulse CAMBIAR (F3).
- **5** Para configurar los parámetros, seleccione un valor en la lista. Para ello, use las teclas de flecha o escriba un valor.
- **6** Cuando haya terminado, pulse ACEPTAR (F1). Elija otro parámetro en el menú.
- **7** Cuando haya terminado con el menú de configuración **General**, pulse GUARDAR (F1).
- **8** Repita los pasos 3 al 7 para los menús de configuración de **red**, **e-mail**, **I-Fax** y el menú de **configuración avanzada**.

#### <span id="page-22-0"></span>**Configuración de los parámetros de e-mail**

 Después de instalar físicamente el digital sender, sólo es necesario configurar algunos parámetros para utilizarlo. Tras haberlo hecho, el usuario podrá enviar mensajes de e-mail y utilizar direcciones de e-mail que estén en el servidor LDAP que elija. Los parámetros de e-mail son los siguientes (véase ["Parámetros del menú de configuración" en la página 28](#page-28-1) si desea obtener información más detallada):

#### **Menú de configuración general**

- **E-mail de administr.** (dirección de e-mail del administrador utilizado para registrar el digital sender)
- **Contraseña del administrador** (para restringir el acceso a los parámetros configurables)

#### **Menú de configuración de red**

- **Configuración de IP** (para especificar cómo recibe el digital sender su configuración TCP/IP, de forma manual o desde un servidor DHCP o BOOTP)
- **Dirección de IP**(del digital sender)
- **Máscara de subred IP**
- **Pasarela IP** (dirección IP del servidor de pasarela utilizado para enviar paquetes desde la red local)

#### **Menú de configuración de e-mail**

- **Dir. del servidor de e-mail** (dirección IP del servidor de e-mail SMTP-MIME)
- **De: predet. e-mail de** (dirección de e-mail predeterminada para el campo DE de los mensajes de e-mail del digital sender)
- **Dir. del serv. LDAP** (dirección IP del servidor que alberga al servidor LDAP; no es necesaria)
- **Raíz de búsqueda LDAP** (punto de partida desde el que se inician las búsquedas de nombres en el servidor LDAP; puede que sea necesaria si configura una dirección del servidor LDAP)

## <span id="page-23-0"></span>**Configuración de los parámetros de I-fax**

Una vez configurado el digital sender para el envío de e-mail, sólo es necesario configurar algunos parámetros adicionales para empezar a enviar faxes. La información de los parámetros de I-fax la suministra el proveedor de fax de Internet. (Véase "Parámetros del menú de configuración" en [la página 28](#page-28-1) si desea obtener información más detallada.)

#### **Menú de configuración de I-fax**

- **Nombre dominio del provd. fax** (una dirección de Internet)
- **Prefi. fax #:** (no es necesario para todos los proveedores de fax de Internet)
- Franqueo fax (no es necesario para todos los proveedores de fax de Internet)
- **E-mail cuenta fax** (para recibir la información de facturación del proveedor de fax de Internet)
- Formato archivo fax (determinado por el proveedor)

# <span id="page-24-0"></span>**Configuración de los parámetros ampliados yopcionales**

A continuación se muestra una lista de algunos de los parámetros adicionales que se pueden configurar para el funcionamiento ampliado y opcional (véase ["Parámetros del](#page-28-1)  [menú de configuración" en la página 28](#page-28-1) si desea obtener información más detallada sobre todos los parámetros):

#### **Menú de configuración general**

- Nombre completo del admin. (nombre completo del administrador)
- **Idioma** (para el panel de control, si no es el inglés)
- **Fecha**, **hora, zona horaria** (del digital sender)
- **Tamaño del papel** (tamaño predeterminado del área de exploración)
- **Permitir registro huésped** (activado o desactivado)
- **Caché direcciones activ.** (activado o desactivado)
- **Activ. autoregist. usu.** (activado o desactivado)

#### **Menú de configuración de e-mail**

- **Asunto e-mail predet.** (texto predeterminado para el campo **ASUNTO** en los mensajes de e-mail enviados por el digital sender)
- **Puert. serv. LDAP**, **Nom. de cuen. LDAP**, **Contraseña de administrador** (parámetros adicionales para la configuración del servicio de directorio LDAP)

#### **Menú de configuración de red**

- **Dir. del serv. DNS**, **Dominio DNS** (para la concordancia de nombres DNS)
- **Dir. del serv. WINS** (para la concordancia de nombres WINS)

#### **Para añadir dispositivos habilitados con HP JetSend**

Para la comodidad de los usuarios, se pueden añadir las direcciones de las impresoras habilitadas con HP JetSend que se utilicen en la oficina. Los usuarios podrán elegir entre una lista de impresoras habilitadas con HP JetSend; así, no será necesario escribir la dirección IP ni el nombre DNS.

Para añadir una impresora habilitada con HP JetSend a la lista:

- **1** En el panel de control, pulse IMPRIMIR (F3).
- **2** Escriba la dirección IP o el nombre DNS de la impresora habilitada con HP JetSend que desee añadir y, a continuación, pulse  $\Diamond$ . La impresora se añade a la lista.
- **Nota** Para utilizar nombres DNS en lugar de direcciones IP, antes configure la Dirección del servidor DNS y los ajustes del Dominio DNS en el menú de configuración de **red**.
	- **3** Si desea añadir otra impresora habilitada con HP JetSend, pulse NUEVA (F1) y repita el paso 2. La lista puede contener hasta 64 dispositivos.

# <span id="page-26-0"></span>**Comprobación de la instalación**

Siga estos pasos para verificar la configuración del digital sender.

#### **Para comprobar la instalación**

- **1** Visualice la página Revisión para verificar que la tarjeta de interfaz de red esté conectada correctamente a la red. El parámetro de estado TCP/IP debe indicar PREPARADA. Para visualizar la página, seleccione ESTADO (ALT+F3), y a continuación REVISIÓN (F1). Pulse ATRÁS (F4) para cerrar.
- **2** Compruebe el servicio de e-mail para confirmar que el digital sender se pueda comunicar a través de e-mail de Internet. Véase la guía del usuario para obtener instrucciones sobre el envío de e-mail. Asegúrese de escribir su dirección en el campo A.
- **3** Para comprobar el servicio de fax de Internet, envíe un fax de prueba a un número de fax local. Véase la guía del usuario para obtener instrucciones sobre el envío de faxes.
- **4** Para comprobar la función de impresión, puede enviar un documento a una impresora habilitada con HP JetSend. Véase la guía del usuario para obtener instrucciones sobre el envío a una impresora.

# <span id="page-26-1"></span>**HP Web JetAdmin**

El HP Web JetAdmin es un servicio opcional que se puede utilizar con el digital sender. Se trata de un programa basado en navegador que le permite configurar, supervisar y controlar de forma remota periféricos de red HP como, por ejemplo, impresoras, plotters, escáneres y digital senders. Baje el software de HP Web JetAdmin del sitio web del HP Digital Sender [\(www.hp.com/go/webjetadmin/](http://www.hp.com/go/webjetadmin/)).

# <span id="page-27-0"></span>**3 Administración**

# <span id="page-27-1"></span>**Resumen de actividades del administrador**

Los procedimientos en este capítulo explican cómo llevar a cabo las actividades del administrador en el panel de control.

El acceso a las actividades específicas del administrador está bloqueado por la contraseña del administrador. Se recomienda que el administrador cree una contraseña durante la instalación del HP Digital Sender 8100C.

# <span id="page-28-1"></span><span id="page-28-0"></span>**Parámetros del menú de configuración**

Los parámetros que utilizan una dirección IP pueden mostrar sólo la dirección numérica, incluso en aquellos casos en que se ha asignado un nombre simbólico a un dispositivo.

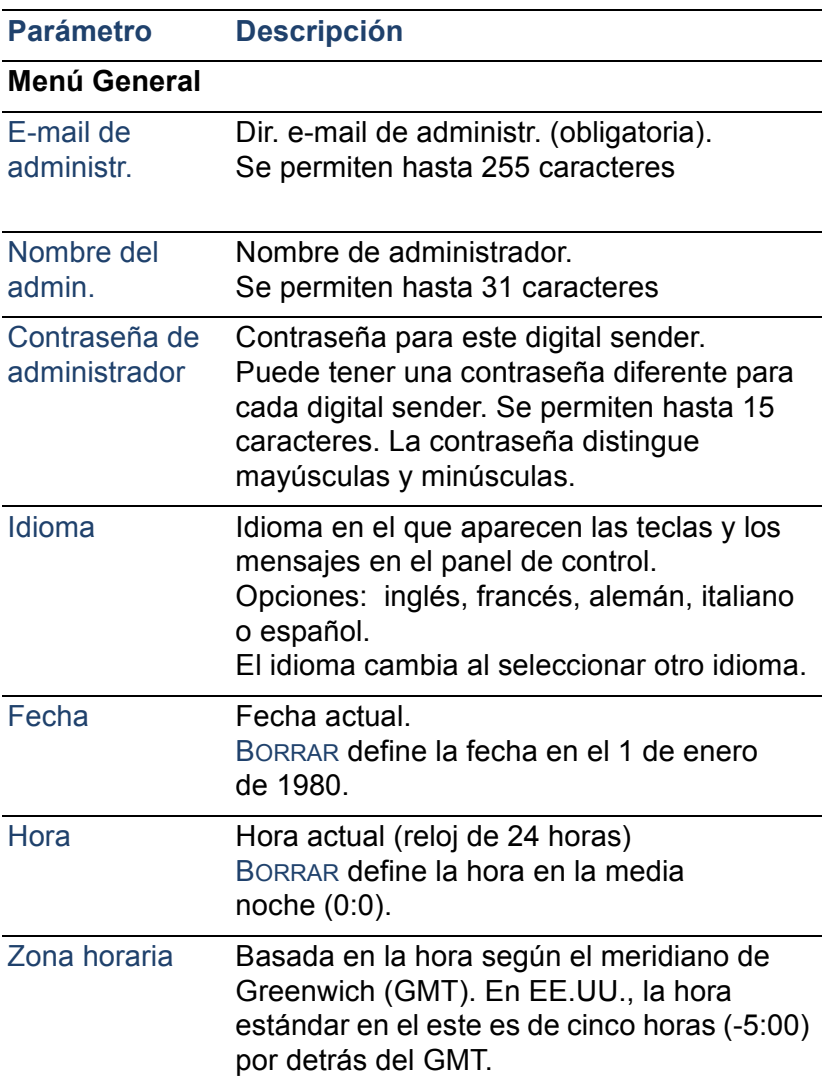

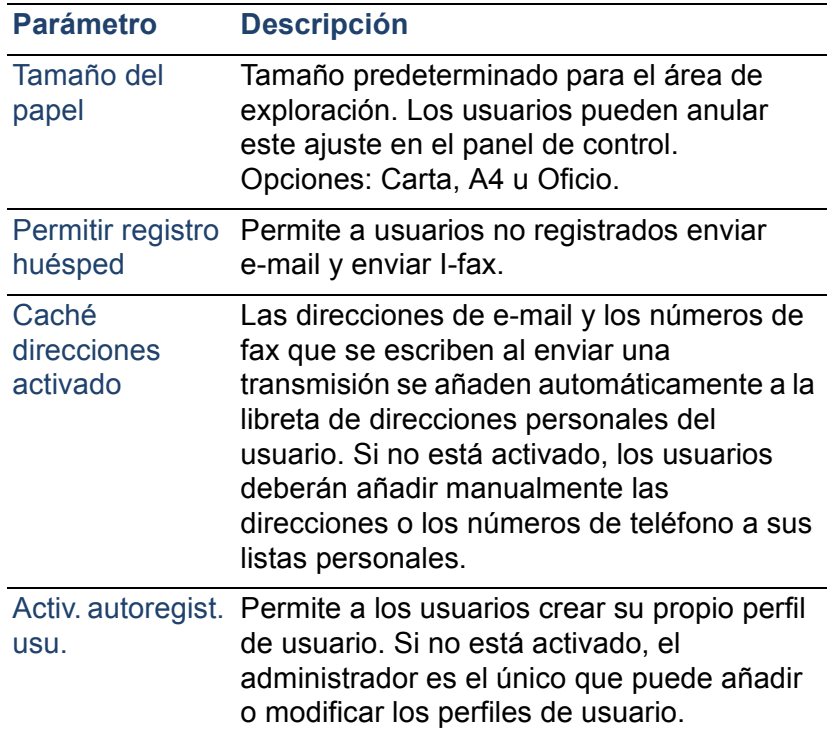

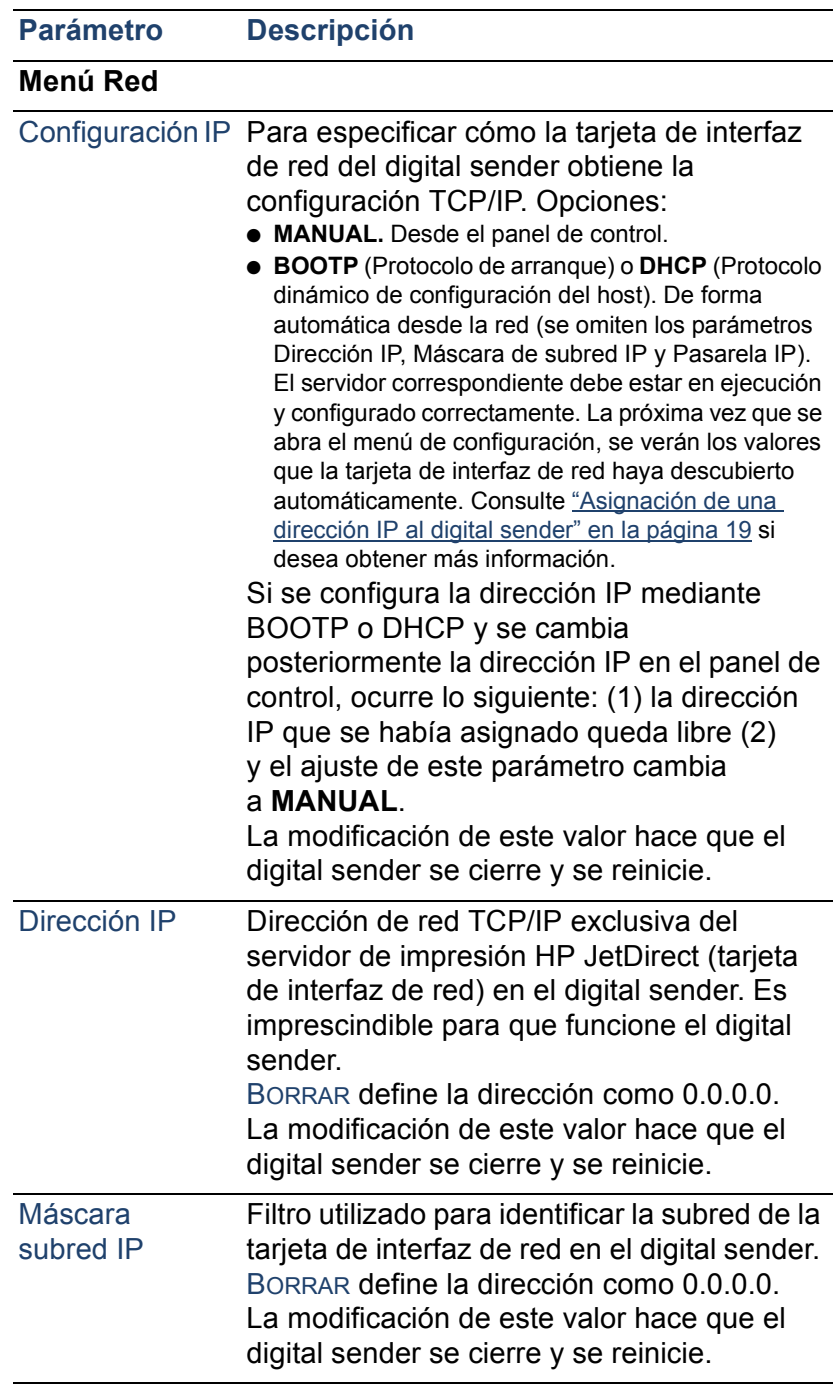

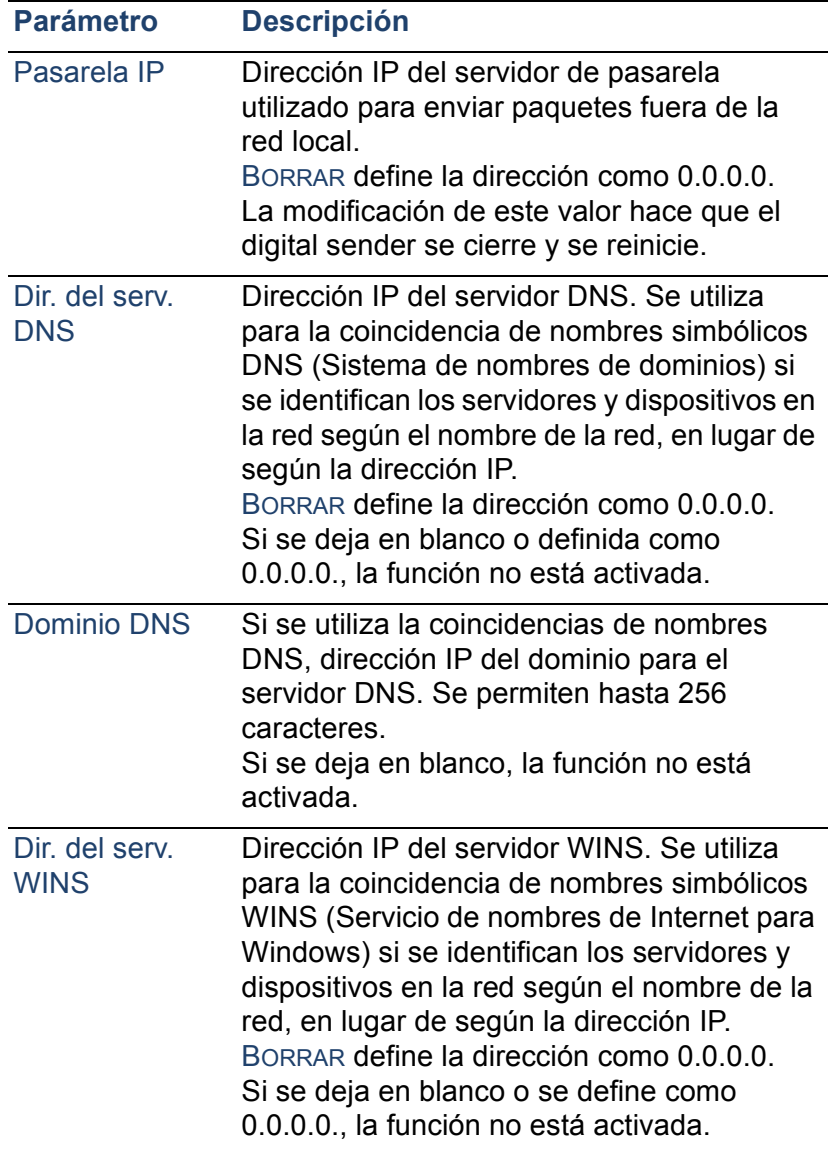

![](_page_32_Picture_150.jpeg)

![](_page_33_Picture_157.jpeg)

![](_page_34_Picture_152.jpeg)

![](_page_35_Picture_40.jpeg)
## **Control de la seguridad**

## **Cambio o ajuste de la contraseña del administrador**

A menos que se utilice una contraseña, cualquiera puede llevar a cabo actividades propias del administrador. Por lo tanto, se recomienda al administrador que cree una contraseña durante la instalación del HP Digital Sender 8100C.

**Nota** La contraseña del administrador distingue mayúsculas y minúsculas.

#### **Para crear o modificar una contraseña de administrador**

- **1** Asegúrese de que el digital sender esté inactivo.
- **2** En el panel de control, pulse CONFIGURACIÓN (ALT+F4). A continuación, pulse AJUSTES (F2).
- **3** Seleccione el menú de configuración **General**. Si se requiere una contraseña de administrador, aparece el cuadro de diálogo **Contraseña del administrador del HP Digital Sender 8100C**. Escriba la contraseña y pulse ACEPTAR (F1).
- **4** Cuando aparece el menú de configuración, seleccione **Contraseña de administrador** y pulse CAMBIAR (F3).
- **5** Escriba la contraseña antigua del administrador y pulse ENTER.
- **6** Escriba la nueva contraseña y pulse .
- **7** Vuelva a escribir la nueva contraseña y pulse CONFIRMAR (F1).
- **8** Pulse GUARDAR (F1) para guardar la contraseña y salir del menú.

## <span id="page-37-0"></span>**Eliminación de la contraseña del administrador**

Si ha olvidado la contraseña del administrador y no puede acceder a ninguna de las áreas protegidas por contraseña, póngase en contacto con la Asistencia técnica [\(véase la](#page-83-0)  [página 83\)](#page-83-0) de HP.

## **Quién puede utilizar el digital sender**

El administrador determina quién puede utilizar el digital sender: usuarios registrados (sólo los que tienen un perfil de usuario) o usuarios registrados y usuarios huéspedes.

#### **Para determinar quién puede utilizar el digital sender**

- **1** Asegúrese de que el digital sender esté inactivo.
- **2** En el panel de control, pulse CONFIGURACIÓN (ALT+F4). A continuación, pulse AJUSTES (F2).
- **3** Seleccione el menú de configuración **General**. Si se requiere una contraseña de administrador, aparece el cuadro de diálogo **Contraseña del administrador del HP Digital Sender 8100C**. Escriba la contraseña y pulse ACEPTAR (F1).
- **4** Utilice el campo **Permitir registro huésped** para indicar su preferencia. Si está Activado, acepta el inicio de sesión del huésped; si está Desactivado, prohíbe a los huéspedes utilizar el digital sender.
- **5** Utilice el campo **Activ. autoregist. usu.** para indicar su preferencia. Si está Activado, permite a los usuarios registrarse ellos mismos; si está Desactivado, sólo el administrador puede registrar usuarios.
- **6** Pulse GUARDAR (F1).
- **Nota** Si desea obtener más información sobre los usuarios registrados, consulte ["Creación y mantenimiento de perfiles de](#page-50-0)  [usuario" en la página 50](#page-50-0)

## **Información sobre el estado ylas actividades**

Utilice estas herramientas para informarse del estado del digital sender y sus trabajos:

- Estado de los trabajos
- página Revisión
- página Tareas

## <span id="page-38-0"></span>**Estado de los trabajos**

La pantalla Estado de los trabajos muestra el estado de los cinco últimos trabajos procesados por el digital sender, empezando por el último. Para visualizar la pantalla Estado de los trabajos, pulse ESTADO (ALT+F3). Cada trabajo tiene asociada la información siguiente:

- tiempo procesado
- tipo de trabajo (e-mail, fax o impresión)
- usuario (nombre del perfil de usuario que ha enviado el trabajo)
- estado (consulte la tabla siguiente)

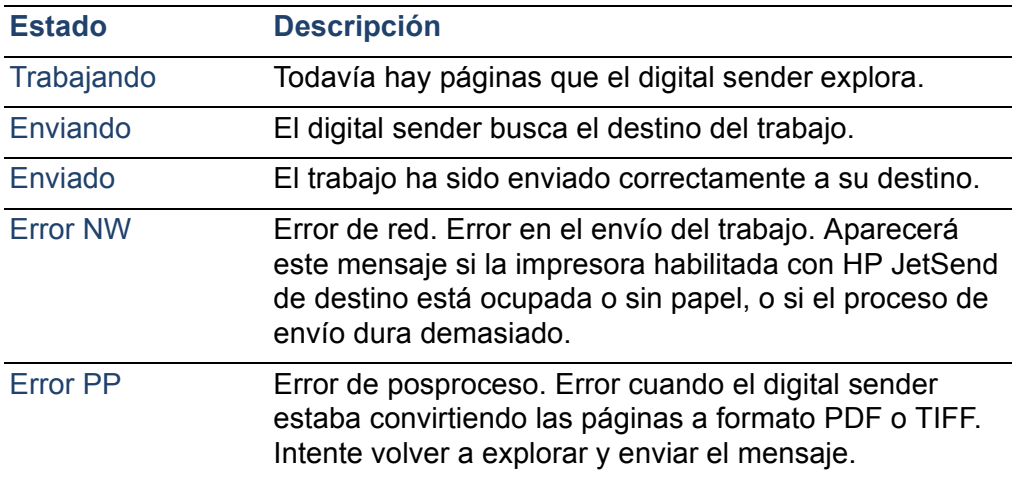

#### **Estado de los trabajos**

## <span id="page-39-0"></span>**Página Revisión**

La página Revisión visualiza información de gran utilidad acerca del digital sender (véase la tabla en la página siguiente). Use esta página para:

- verificar los ajustes de la configuración
- verificar el estado operativo de la tarjeta de interfaz de red
- conocer la dirección MAC del digital sender
- conocer los números de versión de firmware

La página Revisión sólo aparece en inglés (incluso si el panel de control se configura en otro idioma).

#### **Para visualizar la página Revisión**

- **1** En el panel de control, pulse ESTADO (ALT+F3).
- **2** Pulse REVISIÓN (F1).

#### **Parámetros de la página Revisión**

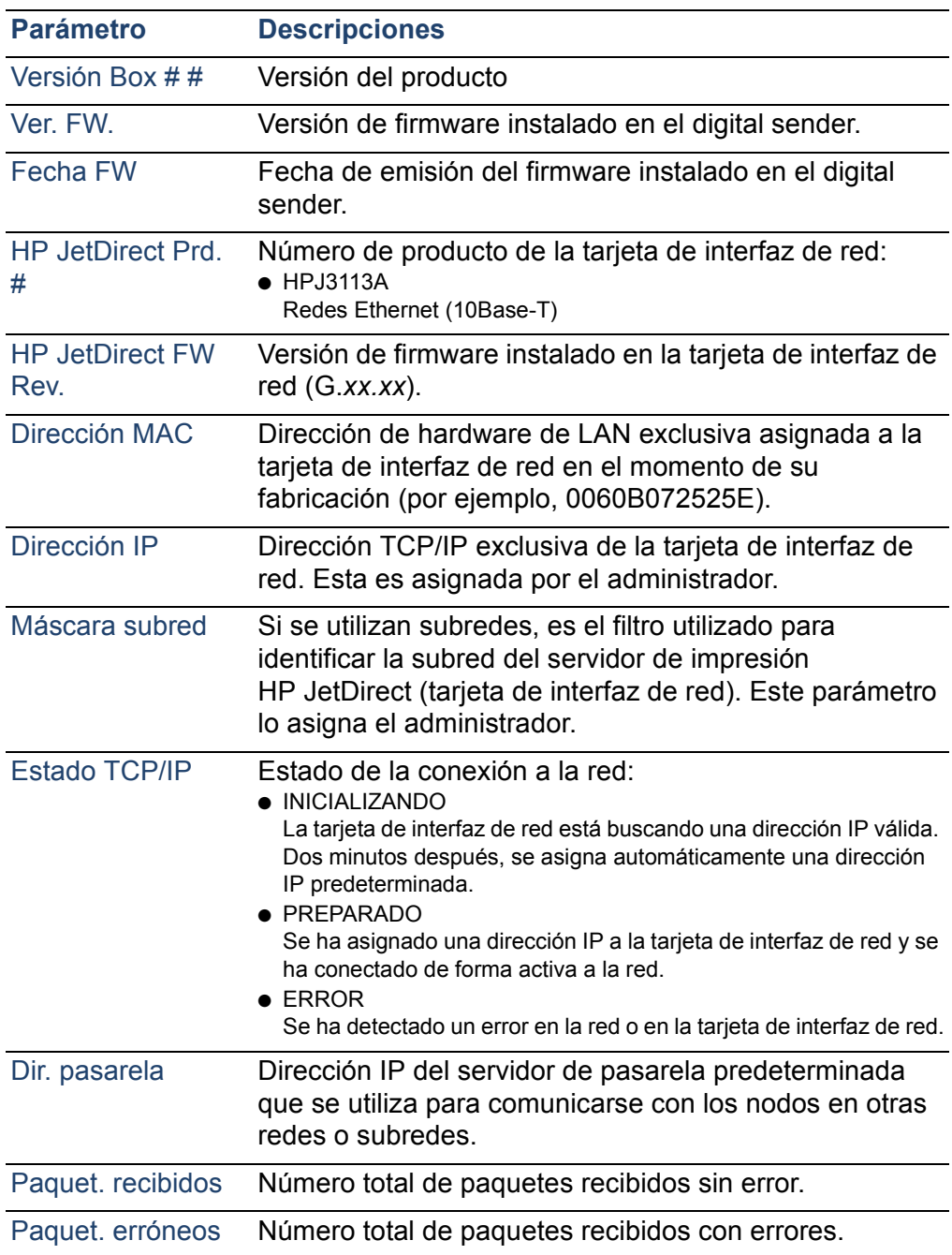

#### **Parámetros de la página Revisión (continuación)**

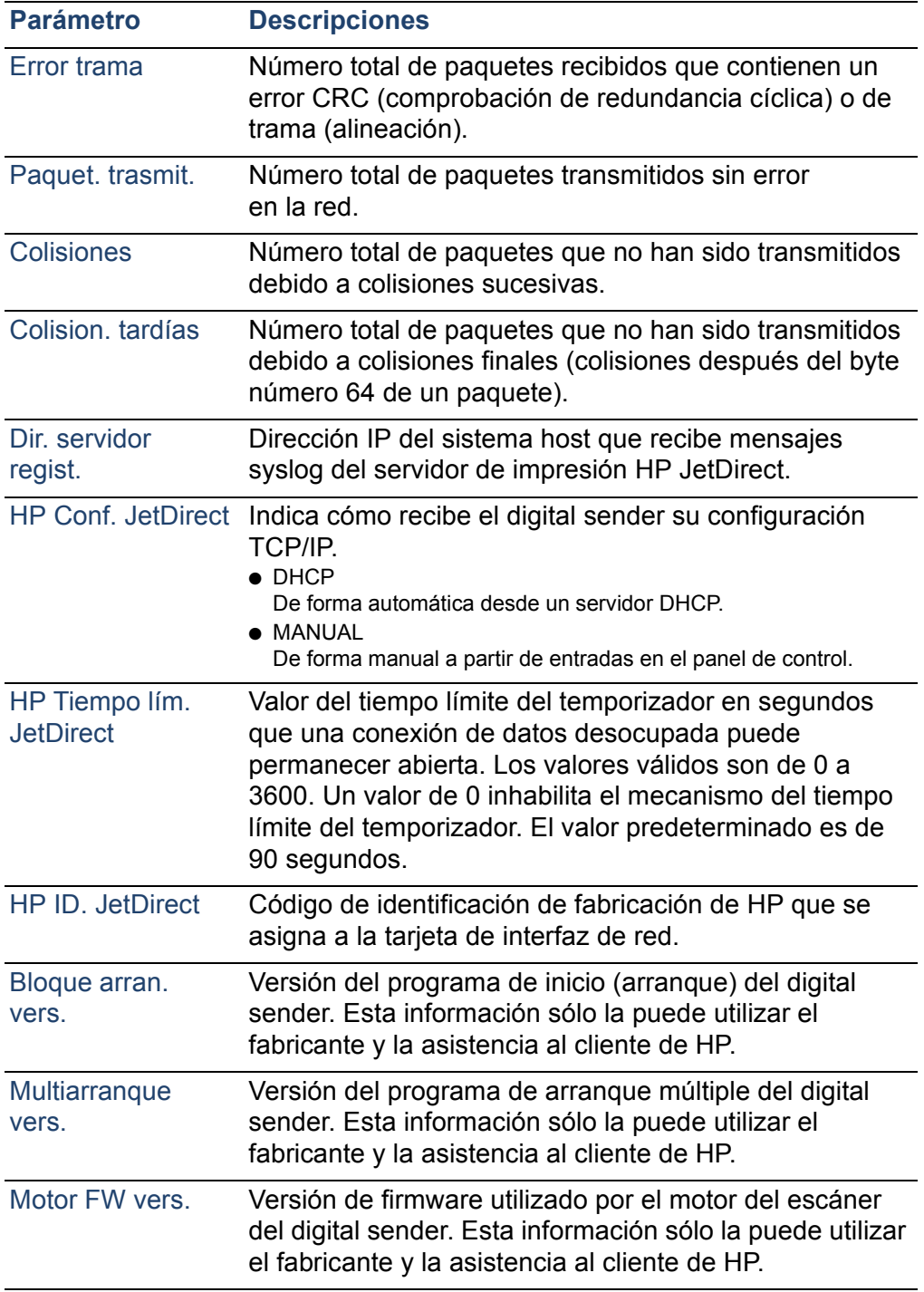

#### **Parámetros de la página Revisión (continuación)**

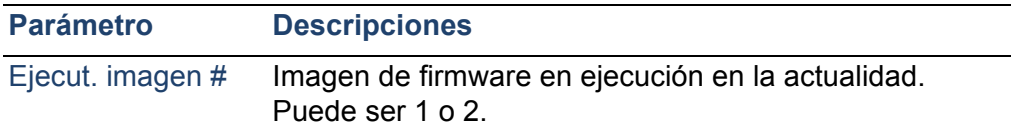

## **Tareas**

La página Tareas muestra una lista de los servicios en ejecución en el digital sender en dicho momento. A cada tarea se asigna un valor de Status, Error Number (Errno) y State (St.). Las tareas no se pueden modificar ni eliminar. Son herramientas de diagnóstico que las puede consultar el personal de asistencia técnica de HP .

#### **Para visualizar la página Tareas**

- **1** En el panel de control, pulse ESTADO (ALT+F3).
- **2** Pulse TAREAS (F2).

## **Aviso de entrega de e-mail**

Un usuario puede elegir si desea recibir o no un acuse de recibo por la entrega de un e-mail. Si el usuario elige recibir un acuse de recibo, recibe un aviso de entrega de e-mail. Si el administrador habilita BCC automática en el menú de configuración **E-mail**, se devolverá al usuario una copia del mensaje.

Notas acerca de los avisos:

Los avisos de e-mail requieren que los destinatarios dispongan de una dirección de e-mail configurada en su perfil de usuario.

## **Herramientas del administrador**

Los elementos en el menú **Herramientas** se suelen usar para el diagnóstico y la solución de problemas. En cada uno de los menús de configuración se puede encontrar un menú como este. Si no se ha configurado ninguna contraseña del administrador, cualquier usuario puede acceder al menú **Herramientas**. Por lo tanto, se recomienda crear una contraseña del administrador cuando se configura el digital sender.

## **Cierre y reinicio**

Utilice el procedimiento de cierre por los motivos siguientes:

- para preparar el digital sender para que se apague físicamente (por ejemplo, cuando necesite sustituir una pieza o cerrar la sesión por vacaciones)
- cuando así lo indique alguno de los pasos en la solución de problemas o la asistencia al cliente de HP

Notas acerca de este procedimiento:

El cierre bloquea la utilización del digital sender hasta que vuelva a reiniciarse. Este procedimiento no apaga la corriente.

Puede que los trabajos en proceso se interrumpan y se pierdan.

#### **Para cerrar**

- **1** Asegúrese de que el digital sender esté inactivo.
- **2** En el panel de control, pulse CONFIGURACIÓN (ALT+F4). A continuación, pulse AJUSTES (F2).
- **3** Seleccione cualquiera de los menús de configuración. Si se requiere una contraseña de administrador, aparece el cuadro de diálogo **Contraseña del administrador del HP Digital Sender 8100C**. Escriba la contraseña y pulse ACEPTAR (F1).
- **4** Cuando aparezca el menú de configuración, pulse HERRAMIENTAS (F2).
- **5** Seleccione **Cerrar** y pulse ACEPTAR (F1).
- **Nota** Existe una secuencia de teclas de cierre para cerrar el digital sender si éste no responde y no se puede desplazar a la opción **Cerrar.** El código es: SHIFT+ALT+  $\vee$ .

## **Restablecimiento de valores predeteminados de fábrica**

Puede utilizar este procedimiento:

- cuando desee reconfigurar completamente el digital sender y todas las libretas de direcciones
- cuando así lo indique alguno de los pasos en la solución de problemas o la asistencia al cliente de HP

El restablecimiento del digital sender a los ajustes predeterminados de fábrica consiste en restablecer las libretas de direcciones y los parámetros de red. Estos son los pasos que se siguen:

- se elimina la contraseña del administrador
- se bloquea la utilización del digital sender hasta completar el restablecimiento
- se elimina la configuración de los ajustes de TCP/IP, DNS/ WINS, seguridad, e-mail, fax y LDAP
- se elimina el contenido de todas las libretas de direcciones personales y públicas, las listas de distribución y las guías de teléfono

Notas acerca de este procedimiento:

Después de restablecer el digital sender a los valores predeterminados de fábrica, ni el administrador ni ninguno de los usuarios puede volver a utilizarlo hasta que se vuelva a configurar, a partir de los pasos que se describen en ["Configuración de los parámetros de e-mail" en](#page-22-0)  [la página 22.](#page-22-0)

**PRECAUCIÓN** Esta acción no se puede deshacer.

## **Para el restablecimiento de valores predeterminados de fábrica**

- **1** Asegúrese de que el digital sender esté inactivo.
- **2** En el panel de control, pulse CONFIGURACIÓN (ALT+F4). A continuación, pulse AJUSTES (F2).
- **3** Seleccione cualquiera de los menús de configuración. Si se requiere una contraseña de administrador, aparece el cuadro de diálogo **Contraseña del administrador del HP Digital Sender 8100C**. Escriba la contraseña y pulse ACEPTAR (F1).
- **4** Cuando aparezca el menú de configuración, pulse HERRAMIENTAS (F2).
- **5** Seleccione **Valores de fábrica** y, a continuación, pulse ACEPTAR (F1).
- **6** Pulse ACEPTAR (F1) para confirmar que desea restablecer los valores predeterminados de fábrica.

## <span id="page-46-1"></span><span id="page-46-0"></span>**Comprobación de la base de datos de libretas de direcciones**

En cualquier momento se puede comprobar la base de datos de las libretas de direcciones para corregir problemas e incoherencias que haya en los datos.

La comprobación de la base de datos debe llevarse a cabo:

- cuando el digital sender vaya más lento sin motivo aparente
- cuando se haya apagado el digital sender por descuido durante una operación importante (por ejemplo, al guardar los cambios de configuración)
- cuando haya detectado incoherencias entre las libretas de direcciones y las listas de distribución
- cuando así lo indique alguno de los pasos en la solución de problemas o la asistencia al cliente de HP

Notas acerca de este procedimiento:

- Este procedimiento hace que el digital sender se cierre y, a continuación, se reinicie.
- Este procedimiento puede durar hasta 25 minutos, según la cantidad de información que haya en las libretas de direcciones.
- **Nota** Si falla la comprobación, apague el digital sender, vuélvalo a encender, e inténtelo de nuevo. Si el problema continúa, la base de datos de libretas de direcciones no se puede recuperar. Borre la base de datos de libretas de direcciones [\(véase la página 48\)](#page-48-0).

#### **Para comprobar las libretas de direcciones**

- **1** Asegúrese de que el digital sender esté inactivo.
- **2** En el panel de control, pulse CONFIGURACIÓN (ALT+F4).
- **3** Seleccione uno de los menús de configuración. Si se requiere una contraseña de administrador, aparece el cuadro de diálogo **Contraseña del administrador del HP Digital Sender 8100C**. Escriba la contraseña y pulse ACEPTAR (F1).
- **4** Cuando aparezca el menú de configuración, pulse HERRAMIENTAS (F2).
- **5** Seleccione **Verif. libr. direcc.** y, a continuación, pulse ACEPTAR (F1).
- **6** Confirme que desea realizar la comprobación. El digital sender se cierra y verifica la base de datos de libretas de direcciones cuando se reinicia.

## <span id="page-48-0"></span>**Cómo borrar la base de datos**

Quizá desee borrar la base de datos de libretas de direcciones si:

- Se cambia la base del usuario del digital sender (por ejemplo, si se traslada el digital sender a un departamento diferente).
- Se ha dañado la libreta de direcciones y no se ha podido corregir el problema con la comprobación de las libretas de direcciones [\(véase la página 46\)](#page-46-0)

#### **PRECAUCIÓN** Si se borra la base de datos de libretas de direcciones, se eliminarán todos los perfiles de usuarios, direcciones de e-mail, listas de e-mail, números de fax y listas de fax.

#### **Para borrar la base de datos de libretas de direcciones**

- **1** En el panel de control, pulse CONFIGURACIÓN (ALT+F4).
- **2** Seleccione uno de los menús de configuración. Si se requiere una contraseña de administrador, aparece el cuadro de diálogo **Contraseña del administrador del HP Digital Sender 8100C**. Escriba la contraseña y pulse ACEPTAR (F1).
- **3** Cuando aparezca el menú de configuración, pulse HERRAMIENTAS (F2).
- **4** Seleccione **Vaciar base de datos**.
- **5** Aparece el cuadro de diálogo de confirmación. Pulse ACEPTAR para borrar la base de datos. Pulse CANCELAR para salir.
- **6** Se borra la base de datos y se reinicia el digital sender.

## **Contraste B/N**

Si los documentos de e-mail o I-fax enviados con el digital sender quedan demasiado claros o demasiado oscuros, ajuste el contraste para solucionar el problema. Utilice esta función como si se tratara de una fotocopiadora: si se disminuye el contraste se aclara la exploración de la imagen; si se aumenta, se oscurece.

## **Para cambiar el contraste en los envíos**

- **1** En el panel de control, pulse CONFIGURACIÓN (ALT+F4). A continuación, pulse AJUSTES (F2).
- **2** Seleccione cualquiera de los menús de configuración. Si se requiere una contraseña de administrador, aparece el cuadro de diálogo **Contraseña del administrador del HP Digital Sender 8100C**. Escriba la contraseña y pulse ACEPTAR (F1).
- **3** Cuando aparezca el menú de configuración, pulse HERRAMIENTAS (F2).
- **4** Seleccione **Contraste B/N** y, a continuación, pulse ACEPTAR (F1).
- **5** De forma predeterminada, el digital sender está configurado en modo Automático. Pulse ENTER y, a continuación, utilice  $\rightarrow \nu$   $\rightarrow$  para cambiar a Manual. Pulse ENTER.
- **6** Utilice  $\sim$  o  $\sim$  para desplazarse hasta la barra de contraste. Mueva el marcador hacia la izquierda para aclarar el contraste o hacia la derecha para oscurecerlo.
- **7** Pulse GUARDAR (F1).
- **Nota** En general, el valor **Contraste B/N** debería permanecer en modo Automático a menos que sea necesario un ajuste de contraste para mejorar la legibilidad.

## <span id="page-50-0"></span>**Creación ymantenimiento de perfiles de usuario**

Esta sección contiene información acerca de los perfiles de usuario que pertenecen al administrador. Consulte la guía del usuario para obtener más información acerca de otros usos.

El administrador determina quién puede crear y modificar perfiles de usuario de los modos siguientes:

- Si Activ. autoregist. usu. en el menú de configuración **General**, los usuarios pueden crear y modificar su propio perfil. El administrador puede ver y modificar cualquier perfil de usuario, incluidas las contraseñas de usuario.
- Si Activ. autoregist. usu. en el menú de configuración **General** está desactivado, el administrador es el único que puede crear y modificar los perfiles de usuario, incluidas las contraseñas de usuario.
- El administrador también puede habilitar o inhabilitar la utilización del digital sender (menú de configuración **General**) para los usuarios huéspedes. Si está inhabilitada, cualquiera que desee utilizar el digital sender necesitará tener un perfil de usuario.

#### **Para crear un perfil de usuario**

- **1** En el panel de control, pulse CONFIGURACIÓN (ALT+F4). A continuación, pulse USUARIOS (F1).
- **2** Si se requiere una contraseña de administrador, aparece el cuadro de diálogo **Contraseña del administrador del HP Digital Sender 8100C**. Escriba la contraseña y pulse ACEPTAR (F1).
- **3** Escriba el nombre en el campo Usuarios y pulse AÑADIR (F1).
- **Nota** Quizá desee utilizar una convención de nombre para todos los nombres de usuario, por ejemplo apellido\_nombre o nombre\_apellido.
	- **4** Escriba la dirección de e-mail del usuario, la contraseña y la confirmación de contraseña. Para ello, pulse ENTER después de cada campo.
- **5** Pulse OPCIONES (F2) y seleccione Sí (F1) o No (F4) para cada opción en el perfil de usuario.
- **6** Pulse ACEPTAR (F1). El perfil de usuario ahora se puede utilizar para enviar mensajes de e-mail, enviar faxes e imprimir.

#### **Para modificar un perfil de usuario**

- **1** En el panel de control, pulse CONFIGURACIÓN (ALT+F4). A continuación, pulse USUARIOS (F1).
- **2** Si se requiere una contraseña de administrador, aparece el cuadro de diálogo **Contraseña del administrador del HP Digital Sender 8100C**. Escriba la contraseña y pulse ACEPTAR (F1).
- **3** Utilice las teclas de flecha para seleccionar un nombre en la lista de usuarios o escriba el nombre del perfil en el campo Usuarios y pulse MODIFICAR (F3).
- **4** Modifique el nombre, la dirección de e-mail, la contraseña y la confirmación de contraseña. Para ello, pulse ENTER después de cada campo.
- **5** Pulse OPCIONES (F2) y seleccione Sí (F1) o No (F4) para cada opción en el perfil de usuario.
- **6** Pulse ACEPTAR (F1).

#### **Para suprimir un perfil de usuario**

- **1** En el panel de control, pulse CONFIGURACIÓN (ALT+F4). A continuación, pulse USUARIOS (F1).
- **2** Si se requiere una contraseña de administrador, aparece el cuadro de diálogo **Contraseña del administrador del HP Digital Sender 8100C**. Escriba la contraseña y pulse ACEPTAR (F1).
- **3** Resalte un nombre en la lista de usuarios o escriba el nombre del perfil en el campo Usuarios y pulse ELIMINAR (F3).
- **4** Pulse ACEPTAR (F1) para suprimir el perfil de usuario. Pulse CANCELAR (F4) para volver a la pantalla Usuarios sin suprimir el perfil.

**PRECAUCIÓN** Si se suprime un perfil de usuario también se elimina la libreta de direcciones de dicho usuario.

## **Trabajo con libretas de direcciones**

Esta sección contiene información acerca de las libretas de direcciones que pertenecen al administrador.

El administrador mantiene estas categorías en la opción LISTAS del menú CONFIGURACIÓN (ALT+F4):

#### ● **Listas e-mail públicas**

Contiene grupos predefinidos de direcciones de e-mail a disposición de cualquier usuario. El administrador es el único que puede modificar la información en esta libreta de direcciones.

#### ● **Direcciones e-mail públicas**

Contiene direcciones de e-mail a disposición de cualquier usuario. El administrador es el único que puede modificar la información en esta libreta de direcciones.

#### ● **Listas e-mail del usuario**

Contiene grupos predefinidos por el usuario registrado de direcciones de e-mail. El usuario puede modificar la información en esta libreta de direcciones mediante la opción LISTAS del menú principal.

#### ● **Direccs. e-mail del usuario**

Contiene direcciones de e-mail a disposición del usuario registrado. El usuario puede modificar la información en esta libreta de direcciones mediante la opción LISTAS del menú principal.

#### ● **Listas de fax**

Contiene grupos predefinidos de números de fax a disposición de cualquier usuario registrado. El usuario puede modificar la información en esta libreta de direcciones mediante la opción LISTAS del menú principal.

#### ● **Números de fax**

Contiene números de fax a disposición de cualquier usuario registrado. El usuario puede modificar la información en esta libreta de direcciones mediante la opción LISTAS del menú principal.

## <span id="page-54-0"></span>**Mantenimiento de la libreta de direcciones Listas públicas**

El administrador es el único que puede modificar la información en la libreta de direcciones Listas públicas.

## **Para añadir una lista a la libreta de direcciones Listas públicas**

- **1** Pulse CONFIGURACIÓN (ALT+F4) y, a continuación, LISTAS (F3).
- **2** Seleccione **Listas e-mail públicas**.
- **3** Si se requiere una contraseña de administrador, aparece el cuadro de diálogo **Contraseña del administrador del HP Digital Sender 8100C**. Escriba la contraseña y pulse ACEPTAR (F1).
- **4** Escriba el nombre de la lista de distribución.
- **5** Pulse ENTER.
- **6** Pulse ACEPTAR (F1) para añadir la nueva lista.
- **7** Escriba una dirección para añadirla a la lista y pulse ENTER.
- **8** Edite la información para la dirección y pulse GUARDAR (F1).
- **9** Repita los pasos 7 y 8 para cada dirección que desee añadir a la lista.

## **Para suprimir una lista de la libreta de direcciones Listas públicas**

- **1** Pulse CONFIGURACIÓN (ALT+F4) y, a continuación, LISTAS (F3).
- **2** Seleccione **Listas e-mail públicas**.
- **3** Si se requiere una contraseña de administrador, aparece el cuadro de diálogo **Contraseña del administrador del HP Digital Sender 8100C**. Escriba la contraseña y pulse ACEPTAR (F1).
- **4** Escriba un nombre de lista o elija el nombre de lista de distribución en la lista.
- **5** Pulse SUPRIMIR (F3).
- **6** Pulse ACEPTAR (F1) para confirmar.

#### **Para añadir direcciones a una lista de distribución**

- **1** Pulse CONFIGURACIÓN (ALT+F4) y, a continuación, LISTAS (F3).
- **2** Seleccione **Listas e-mail públicas**.
- **3** Si se requiere una contraseña de administrador, aparece el cuadro de diálogo **Contraseña del administrador del HP Digital Sender 8100C**. Escriba la contraseña y pulse ACEPTAR (F1).
- **4** Seleccione la lista de distribución que desee editar.
- **5** Pulse ACEPTAR para modificar la lista.
- **6** Escriba una dirección para añadirla a la lista y pulse ENTER.
- **7** Edite la información para la dirección y pulse GUARDAR (F1).
- **8** Repita los pasos 6 y 7 para cada dirección que desee añadir a la lista.

#### **Para suprimir direcciones de una lista de distribución**

- **1** Pulse CONFIGURACIÓN (ALT+F4) y, a continuación, LISTAS (F3).
- **2** Seleccione **Listas e-mail públicas**.
- **3** Si se requiere una contraseña de administrador, aparece el cuadro de diálogo **Contraseña del administrador del HP Digital Sender 8100C**. Escriba la contraseña y pulse ACEPTAR (F1).
- **4** Seleccione la lista de distribución que desee editar.
- **5** Pulse ACEPTAR (F1) para modificar la lista.
- **6** Seleccione las direcciones.
- **7** Pulse SUPRIMIR (F3).
- **8** Pulse ACEPTAR (F1) para confirmar la supresión.

## <span id="page-56-0"></span>**Mantenimiento de la libreta de direcciones E-mail públicas**

El administrador es el único que puede modificar la información en la libreta de direcciones E-mail públicas.

## **Para añadir una dirección a la libreta de direcciones E-mail públicas**

- **1** Pulse CONFIGURACIÓN (ALT+F4) y, a continuación, LISTAS (F3).
- **2** Seleccione **Direcciones e-mail públicas**.
- **3** Si se requiere una contraseña de administrador, aparece el cuadro de diálogo **Contraseña del administrador del HP Digital Sender 8100C**. Escriba la contraseña y pulse ACEPTAR (F1).
- **4** Siga estos pasos para añadir una dirección:
	- Escriba un nombre para esta entrada en el campo **Nombre** y pulse AÑADIR (F1).
	- Si el digital sender está configurado para trabajar con un servidor LDAP, empiece a escribir las primeras letras de una entrada y pulse BUSCAR (F2). Utilice las teclas  $\sqrt{ }$  y  $\sqrt{ }$ para seleccionar una entrada y pulse ACEPTAR (F1).
- **5** Modifique el nombre y la información de e-mail de esta entrada según sea necesario. Utilice TABULADOR para desplazarse entre los campos.
- **6** Pulse GUARDAR (F1).
- **7** Repita los pasos 4 a 6 para cada una de las direcciones que desee añadir.
- **8** Cuando haya terminado, seleccione GUARDAR (F1).

## **Para suprimir una dirección de la libreta de direcciones E-mail públicas**

- **1** Pulse CONFIGURACIÓN (ALT+F4) y, a continuación, LISTAS (F3).
- **2** Seleccione **Direcciones e-mail públicas**.
- **3** Si se requiere una contraseña de administrador, aparece el cuadro de diálogo **Contraseña del administrador del HP Digital Sender 8100C**. Escriba la contraseña y pulse **ACEPTAR**
- **4** Escriba un nombre de pantalla o utilice las teclas de flecha para elegir una dirección en la lista.
- **5** Pulse SUPRIMIR (F3).
- **6** Pulse ACEPTAR (F1) para confirmar.
- **PRECAUCIÓN** Si se elimina una dirección de la libreta de direcciones E-mail públicas también se elimina esa dirección de todas las listas de distribución públicas y personales.

## **Mantenimiento de las direcciones ylas listas de usuarios**

Para añadir, modificar o eliminar las direcciones y listas de un usuario registrado determinado, siga los procedimientos que se describen en ["Mantenimiento de la libreta de direcciones](#page-56-0)  [E-mail públicas" en la página 56](#page-56-0) y ["Mantenimiento de la libreta](#page-54-0)  [de direcciones Listas públicas" en la página 54](#page-54-0) con las disposiciones siguientes:

- Seleccione Listas e-mail del usuario o Direccs. e-mail del usuario en LISTAS.
- Entre los pasos 3 y 4, escriba el nombre del usuario.

## Mantenimiento de los números y las listas de fax

Los usuarios y el administrador pueden tener acceso a los números y listas de fax. Para añadir, modificar o eliminar números y listas de fax, siga los procedimientos que se describen en la guía del usuario con las disposiciones siguientes:

- Pulse CONFIGURACIÓN (ALT+F4) y LISTAS (F3) para acceder a las listas de fax y a los números de fax.
- El digital sender no solicitará un nombre de usuario.

## **Modificación del nivel de contraste del LCD**

Utilice este procedimiento para cambiar el contraste de la visualización en el panel de control. Esto puede ser necesario, por ejemplo, para ajustarse a las condiciones de iluminación de la oficina.

#### **Para cambiar el nivel de contraste**

El nivel de contraste se puede modificar en cualquier momento. No es necesario que el digital sender esté inactivo.

En el panel de control, pulse las combinaciones de teclas siguientes desde el menú principal o durante el inicio de sesión:

```
SHIFT+ALT+ (disminuye el nivel)
SHIFT+ALT+ v (aumenta el nivel)
```
## **Actualización del firmware del digital sender**

Si se registra en el sitio web del digital sender ([http://](http://www.digitalsender.hp.com) [www.digitalsender.hp.com\)](http://www.digitalsender.hp.com), recibirá un e-mail de aviso cuando haya disponible una actualización de firmware para el digital sender.

Notas acerca de este procedimiento:

- Cuando se actualiza el firmware del digital sender, se sustituye la actual imagen de firmware con uno o más archivos nuevos.
- La utilización del digital sender está bloqueada hasta que se haya completado la actualización.
- Este procedimiento hace que el digital sender se cierre y se reinicie.
- La actualización interrumpe todos los trabajos en desarrollo.
- Si el digital sender detecta un problema con la nueva versión de firmware, se revierte automáticamente a la versión antigua.
- La actualización dura entre 1 y 5 minutos.

#### **Para actualizar el firmware del digital sender**

- **1** Baje el archivo de actualización del firmware del sitio web del digital sender (<http://www.digitalsender.hp.com>) a un equipo que comparta la red con el digital sender.
- **2** Siga las instrucciones del sitio web para actualizar la imagen de firmware.

Al final del procedimiento, se informa de si la operación se ha terminado correcta o incorrectamente.

## **Copia de seguridad yrestauración del digital sender**

Las utilidades Backup (Copia de seguridad) y Restore (Restaurar) guardan y recuperan la configuración de todas las libretas de direcciones públicas y personales, así como la del digital sender. Estas utilidades se almacenan en la carpeta \Utility en el CD del producto y deben instalarse en un equipo de la misma red que el digital sender.

#### Para instalar las utilidades Backup y Restore

- **1** En el CD del producto, vaya a la carpeta Utilities.
- **2** Lea el archivo Readme.txt
- **3** Ejecute Install.bat. Las utilidades están instaladas en C:\HP 9100C\Utilities.

**Nota** Backup y Restore son programas de línea de comandos que se pueden ejecutar desde un archivo .bat o .cmd.

## **Copia de seguridad del digital sender**

Utilice este procedimiento:

- Después de configurar el digital sender, crear los usuarios y configurar las libretas de direcciones públicas y personales
- Periódicamente, para asegurar la recuperación del digital sender al estado que desee
- Antes de llevar a cabo una actualización de firmware

Backup guarda la configuración del digital sender en un archivo .tgz en la unidad de disco duro.

## **Para efectuar la copia de seguridad del digital sender**

- **1** Asegúrese de que el equipo que va a utilizar tenga instaladas las utilidades Backup y Restore.
- **2** En la línea de comandos, utilice la sintaxis siguiente para ejecutar Backup:

backup.exe/dir:Directorio copia seguridad/ d:Digital Sender /p:Contraseña administrador/l/tr

#### **Nota** Ejemplo: backup.exe /dir:c:\data /d:xxx.xxx.xxx.xxx /p:password /l /tr

## **Restauración del digital sender**

Utilice este procedimiento:

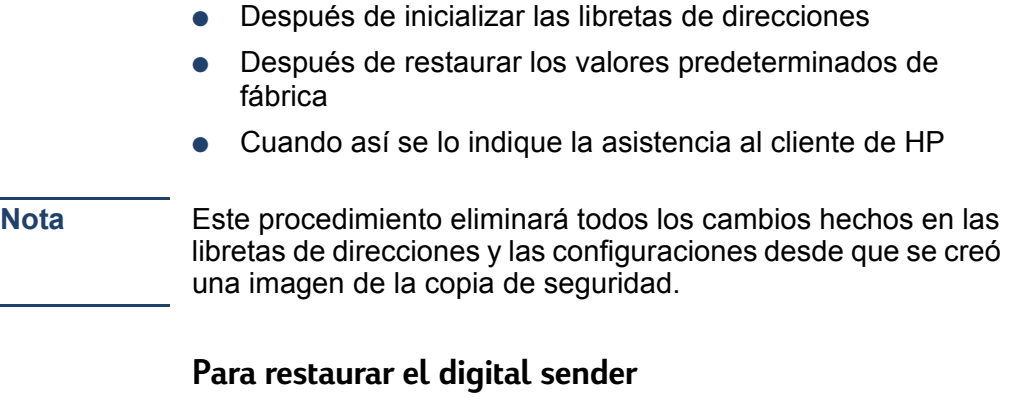

- **1** Asegúrese de que el equipo que va a utilizar tenga instaladas las utilidades Backup y Restore.
- **2** En la línea de comandos, utilice la sintaxis siguiente para ejecutar Restore:

restore.exe/f:Archivo restauración/d:Digital Sender

/p:Contraseña administrador/l/tr

Nota Ejemplo: restore.exe /f:c:\data\data.tgz /d:xxx.xxx.xxx.xxx / p:password /l /tr

#### **Códigos de Backup y Restore**

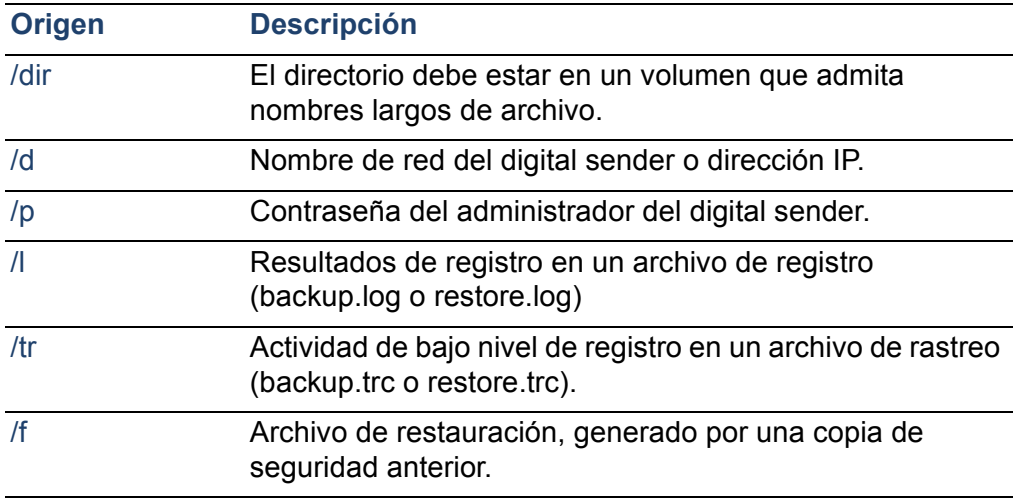

## **Limpieza del digital sender**

## **Cristal del digital sender**

¿Cuándo se debe limpiar?

- cuando se considere necesario
- cuando aparezcan rayas verticales en el formato electrónico de documentos enviados

#### **Para limpiar el cristal**

Limpie con cuidado la superficie del cristal con un paño suave. No presione sobre la superficie del cristal (podría romperse). Si es necesario, humedezca el paño con agua, alcohol isopropilo o productos para limpiar cristales.

**PRECAUCIÓN** No utilice otros líquidos de limpieza. Podrían dañar el digital sender. No utilice directamente los líquidos de limpieza sobre el cristal del digital sender.

## **AAD**

¿Cuándo se debe limpiar?

- si los documentos de papel en buen estado no pasan bien por el alimentador
- cuando aparezcan rayas verticales en el formato electrónico de documentos enviados

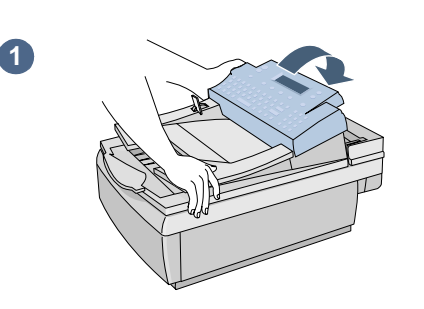

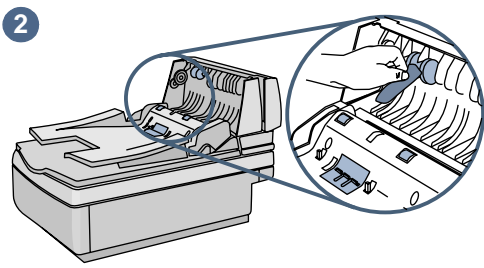

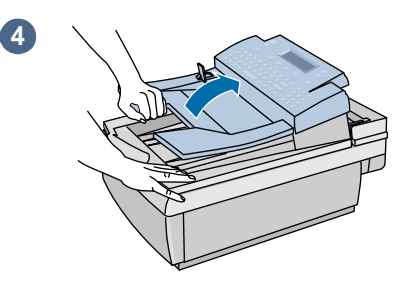

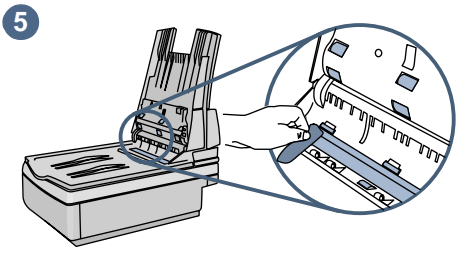

## **Para limpiar el AAD**

- **1** Levante la puerta de acceso del panel de control.
- **2** Limpie los rodillos y los cojinetes de separación con un paño suave, limpio y sin hilachos. Si es necesario, humedezca el paño con alcohol isopropilo.
- **3** Cierre la puerta de acceso. Asegúrese de que se cierran ambos lados.
- **4** Levante la bandeja de entrada.
- **5** Limpie la parte superior de la ventana del AAD (la ventana de plástico) y los rodillos con un paño suave, limpio y sin hilachos. Si es necesario, humedezca el paño con agua, alcohol isopropilo o limpia cristales.

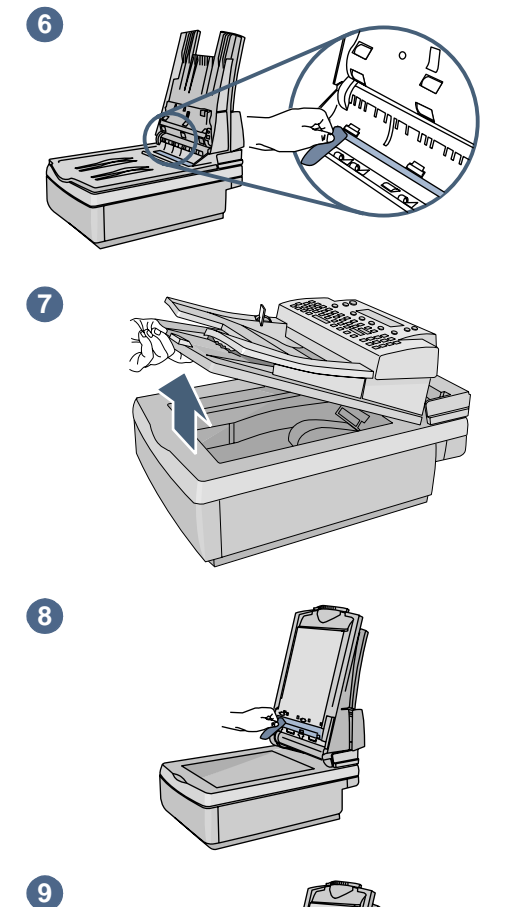

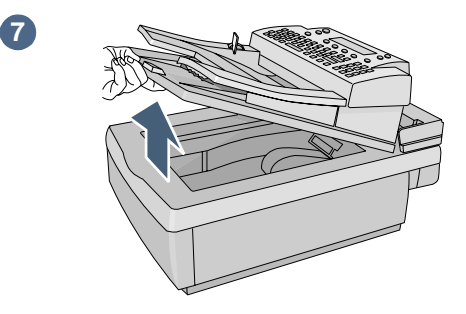

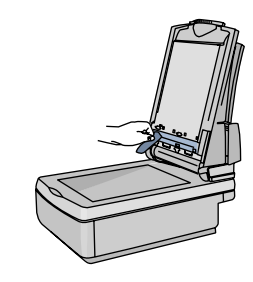

8

 $\bullet$ 

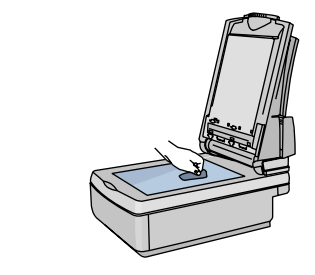

- **6** Compruebe la barra gris plana sobre la ventana del AAD. No debería tener marcas oscuras ni de otro tipo. Si es necesario, limpie la barra gris plana.
- **7** Levante la bandeja de salida.
- **8** Limpie la parte inferior de la ventana del AAD (la ventana de plástico) con un paño suave, limpio y sin hilachos. Si es necesario, humedezca el paño con agua, alcohol isopropilo o limpia cristales.
- **9** Para eliminar las rayas verticales, limpie el cristal plano, especialmente en la parte superior del cristal.

## **PRECAUCIÓN**

No utilice otros líquidos de limpieza. Podrían dañar la ventana del AAD. No utilice directamente líquidos de limpieza sobre el AAD.

# **4Solución de problemas**

## **Fuentes para obtener información sobre problemas**

#### **Fuentes para obtener información sobre problemas**

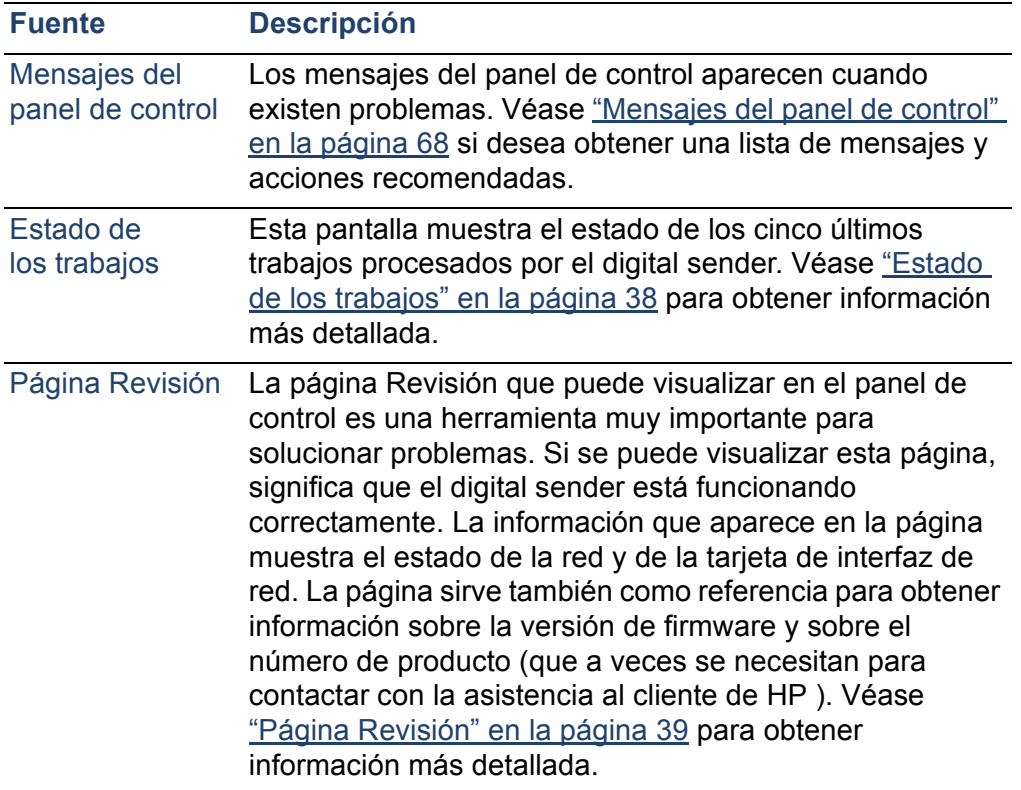

## **Solución de problemas del digital sender**

## **Solución de problemas generales del digital sender**

Use la tabla de la guía del usuario para solucionar los problemas habituales que pueden surgir al utilizar el digital sender. Contacte con la asistencia al cliente de HP [\(véase la](#page-84-0)  [página 84\)](#page-84-0) si las acciones recomendadas no resuelven el problema.

## <span id="page-68-0"></span>**Mensajes del panel de control**

La tabla siguiente contiene los mensajes que puede mostrar el panel de control y que requieren la atención del administrador. También aparecen la causa del mensaje y las acciones recomendadas. Véase la guía del usuario para ver otros mensajes del panel de control.

**Nota** No se incluyen los mensajes que informan de estados normales.

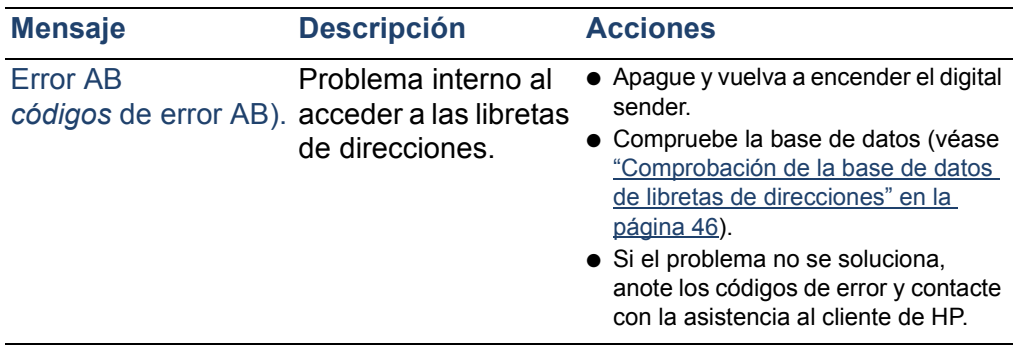

#### **Mensajes del panel de control**

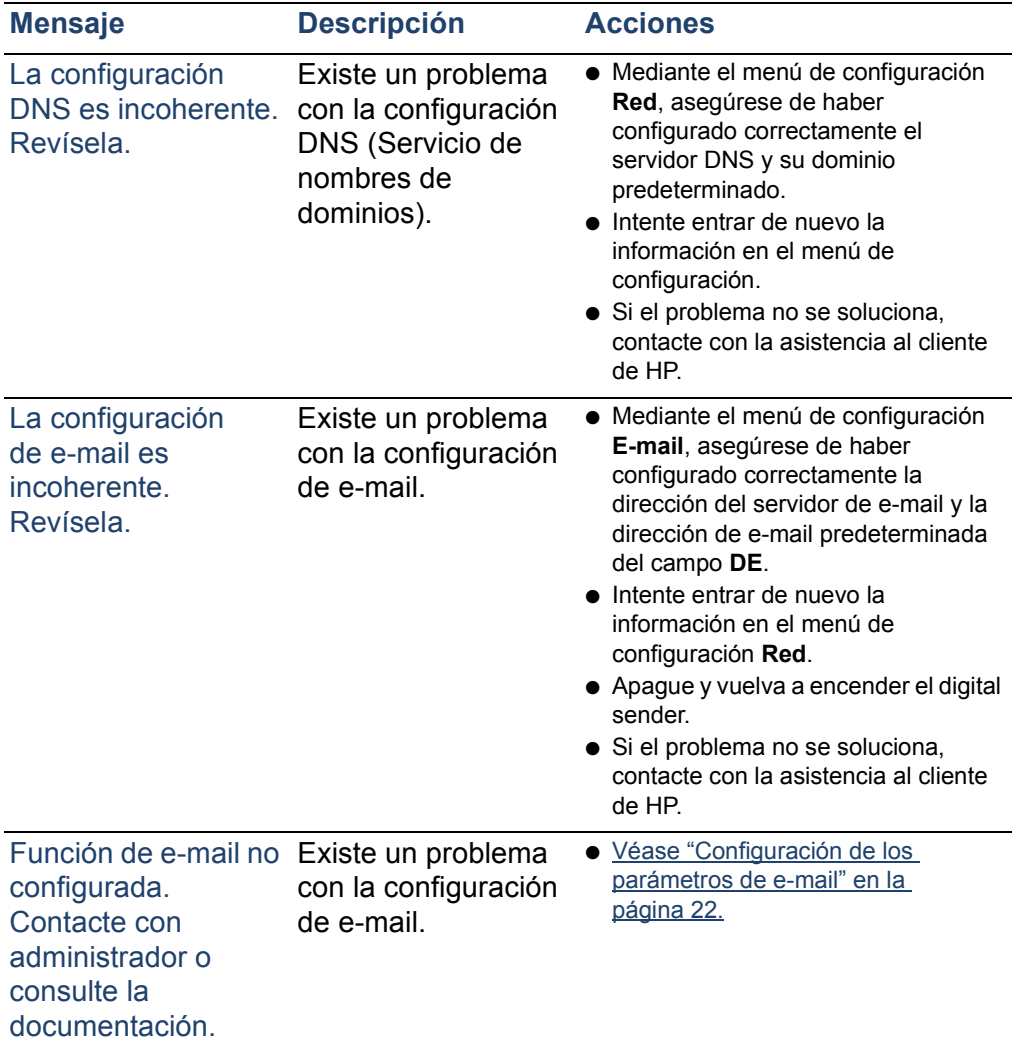

## **Mensajes del panel de control (continuación)**

#### **Mensajes del panel de control (continuación)**

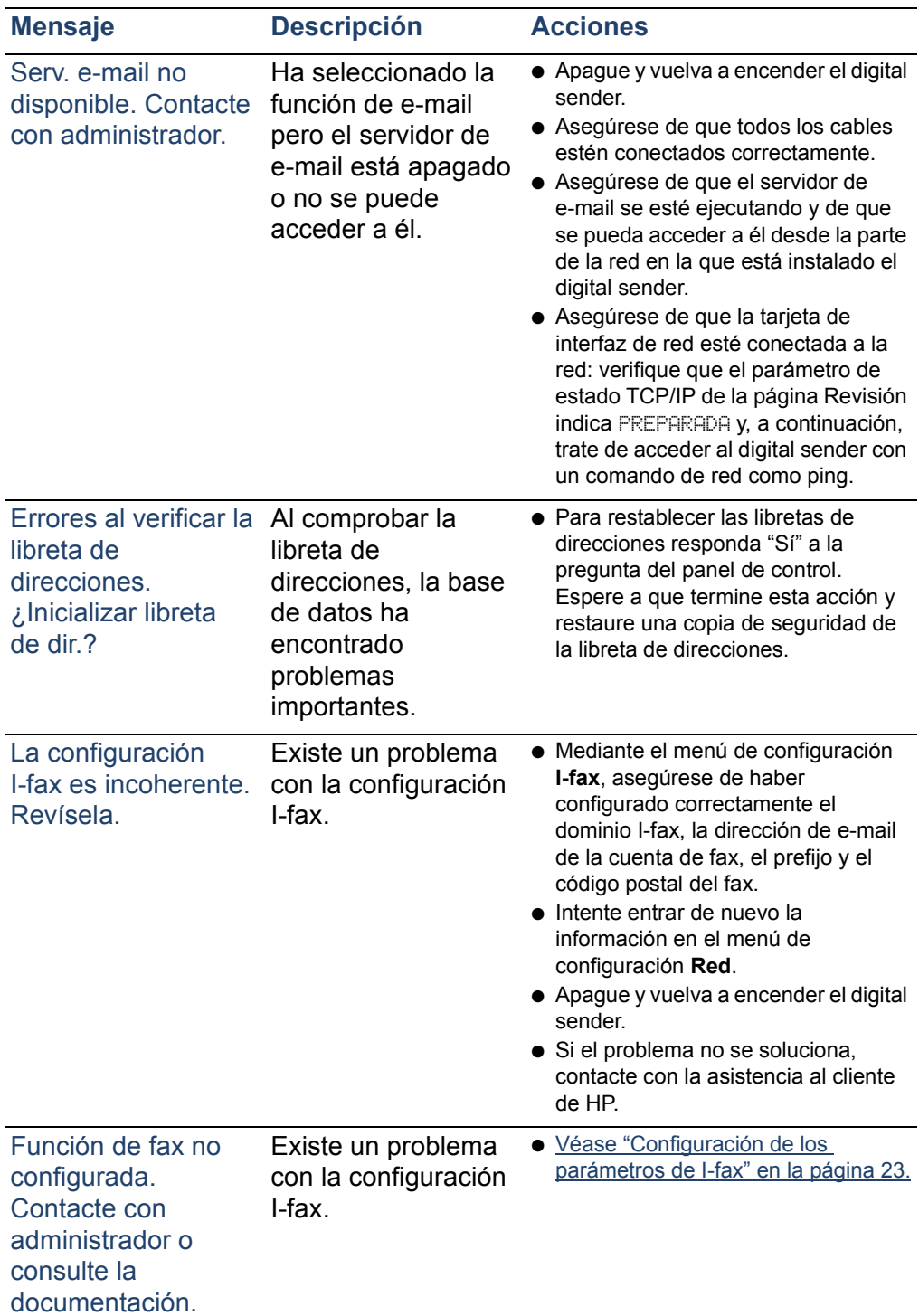

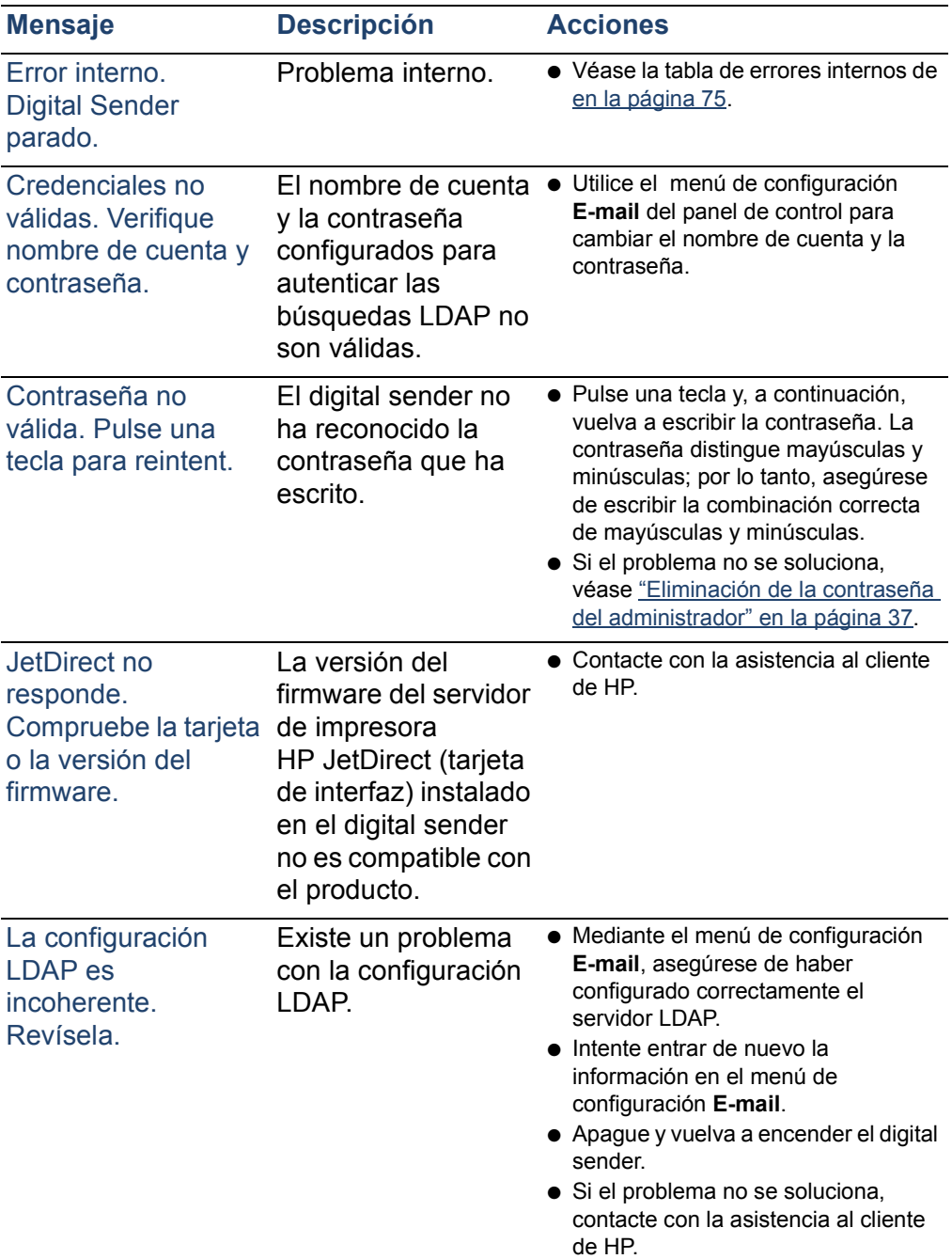

## **Mensajes del panel de control (continuación)**
# **Mensajes del panel de control (continuación)**

<span id="page-72-2"></span><span id="page-72-1"></span><span id="page-72-0"></span>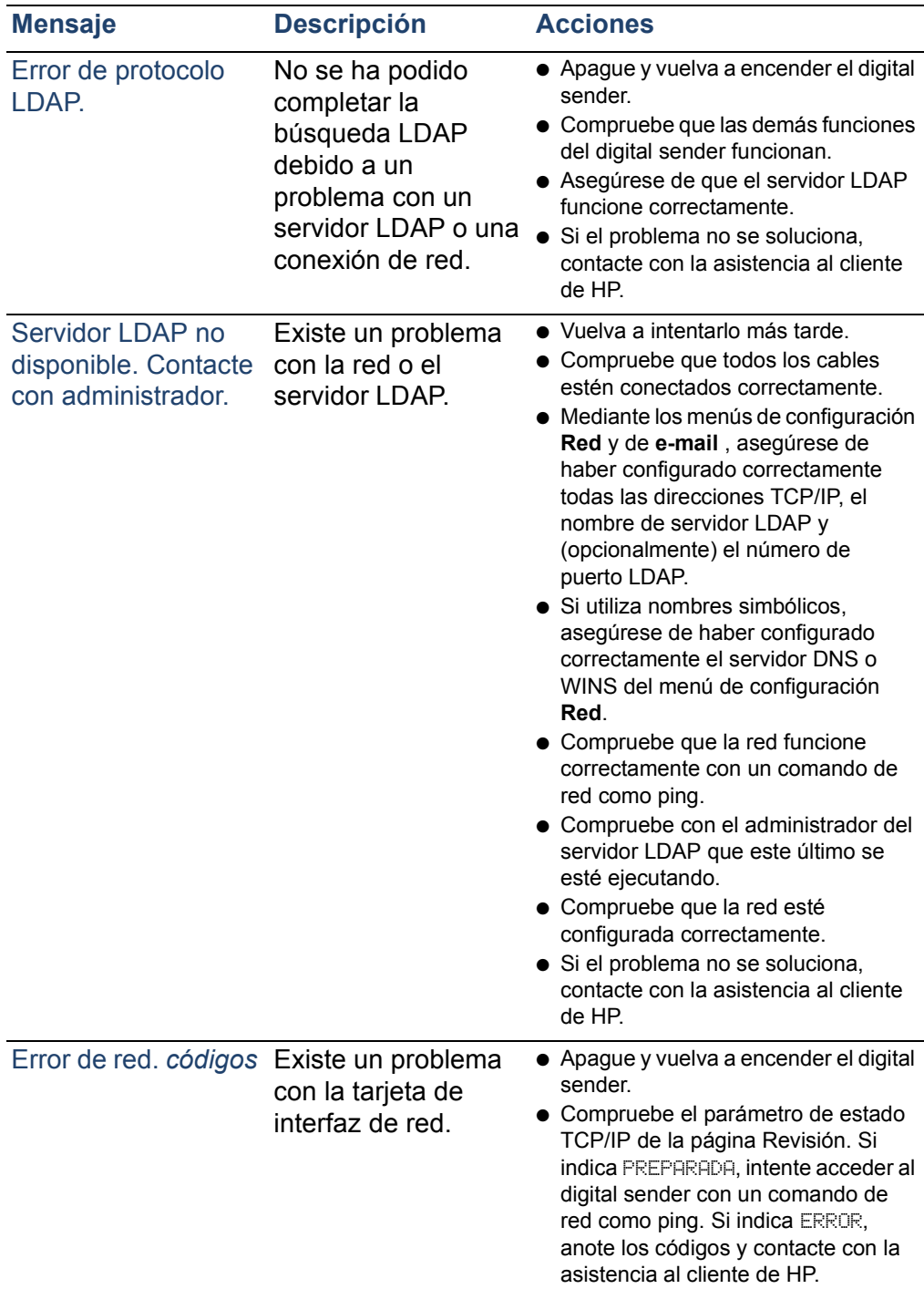

<span id="page-73-4"></span><span id="page-73-3"></span><span id="page-73-2"></span><span id="page-73-1"></span><span id="page-73-0"></span>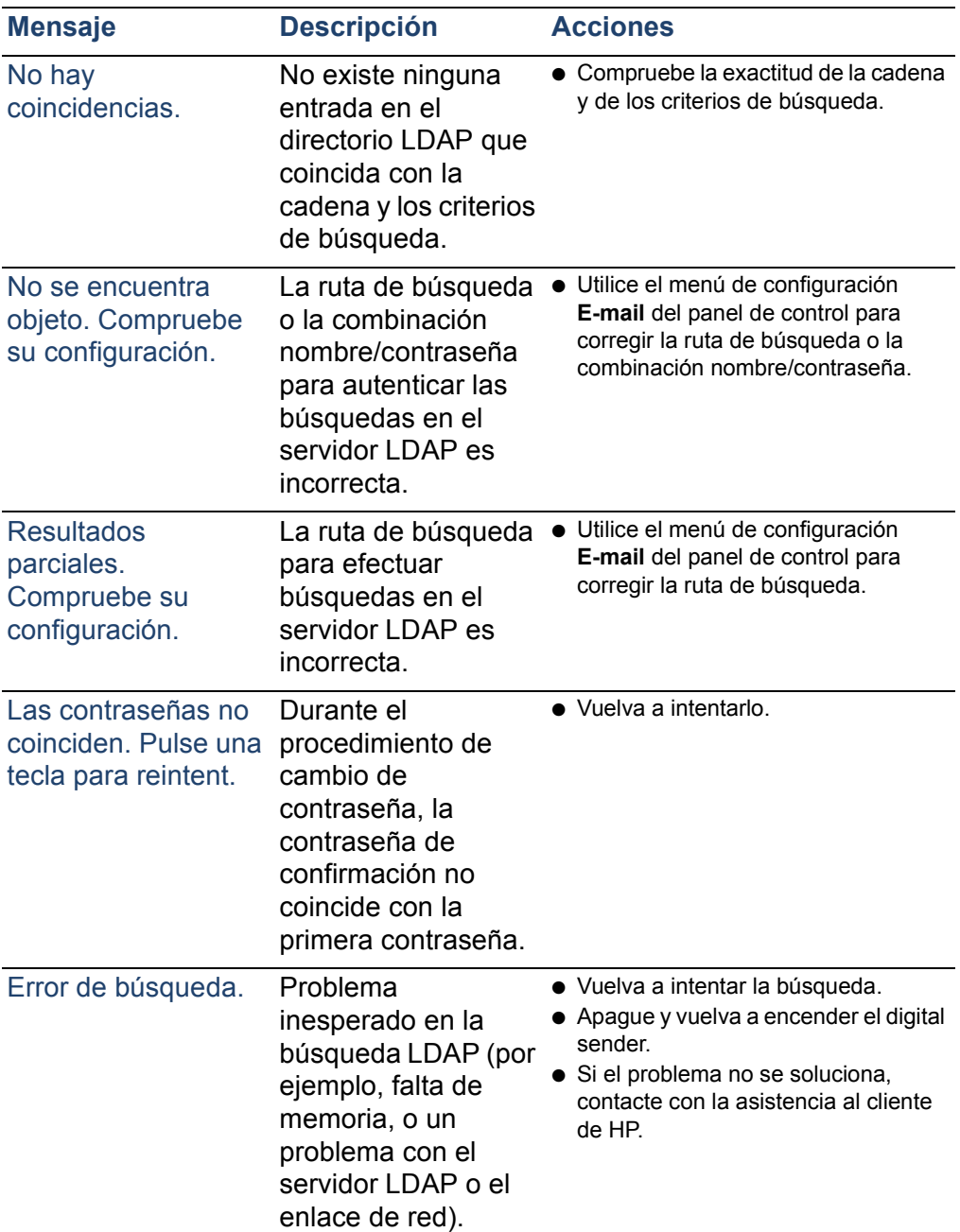

# **Mensajes del panel de control (continuación)**

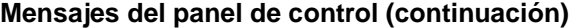

<span id="page-74-3"></span><span id="page-74-2"></span><span id="page-74-1"></span><span id="page-74-0"></span>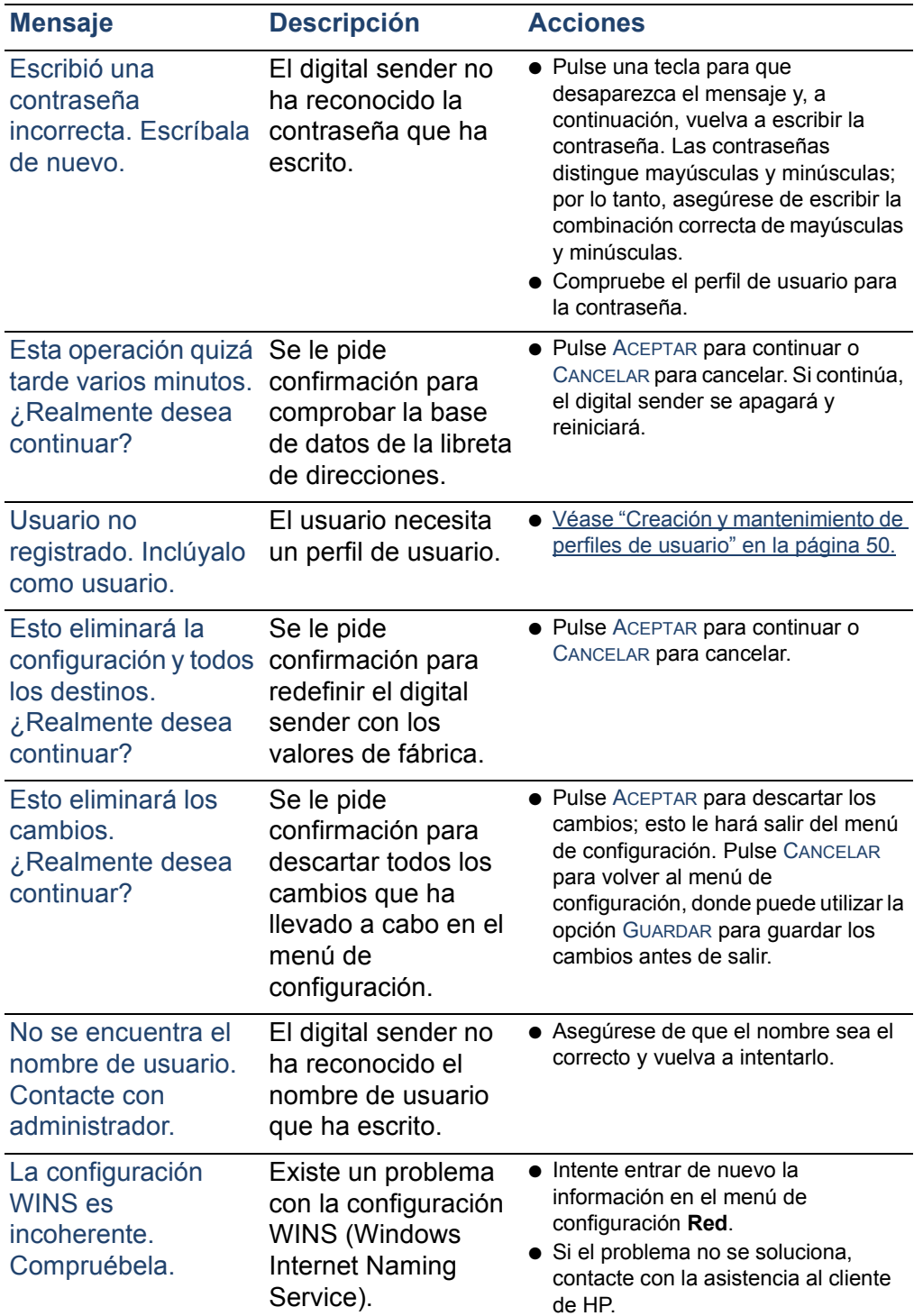

<span id="page-75-1"></span>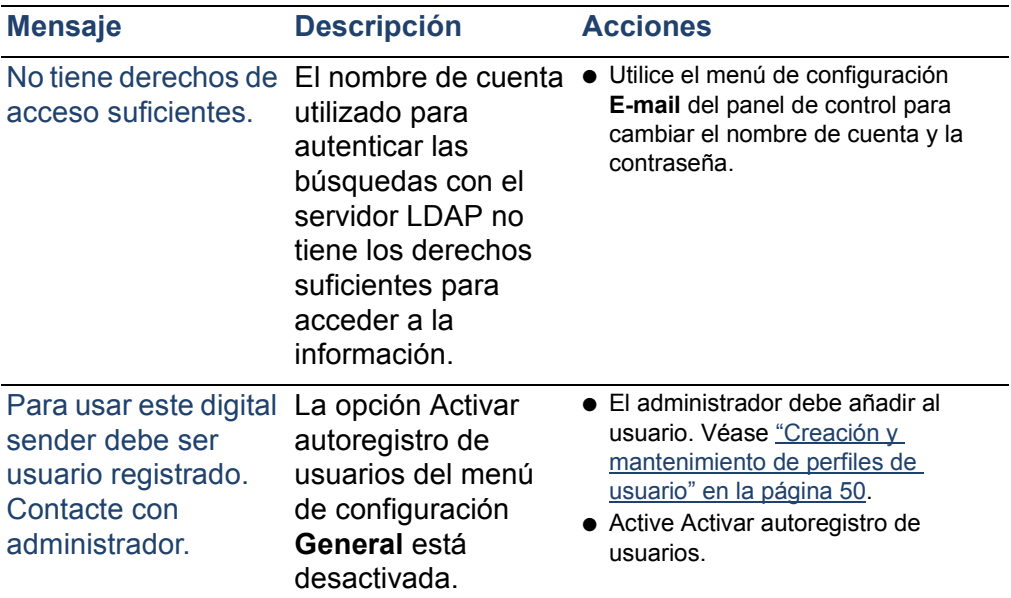

# **Mensajes del panel de control (continuación)**

# <span id="page-75-0"></span>**Descripción de mensajes de error internos y acciones**

<span id="page-75-3"></span><span id="page-75-2"></span>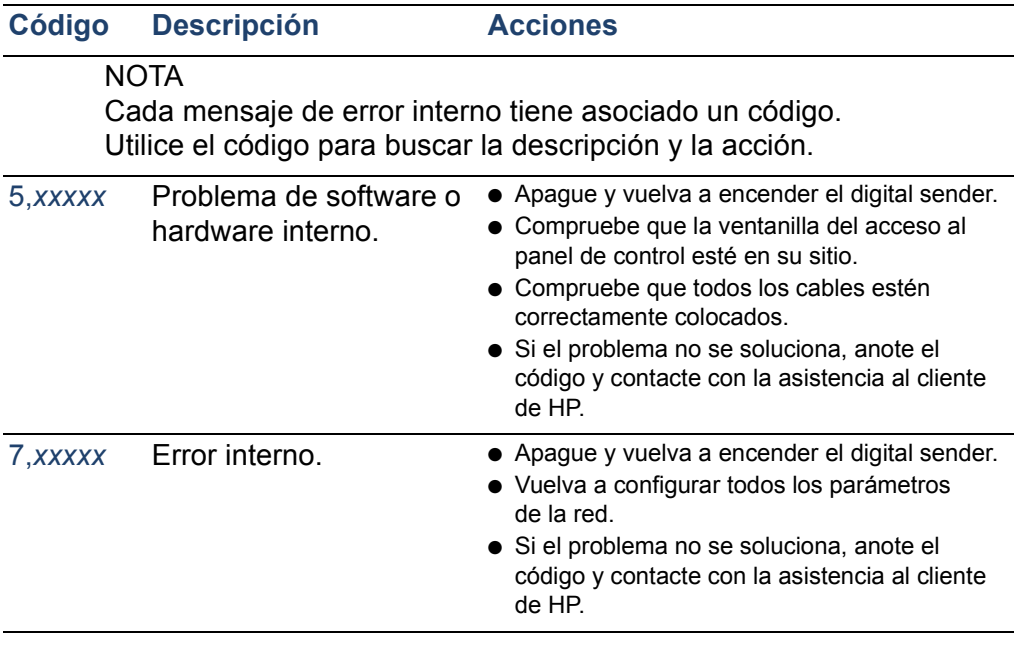

<span id="page-76-0"></span>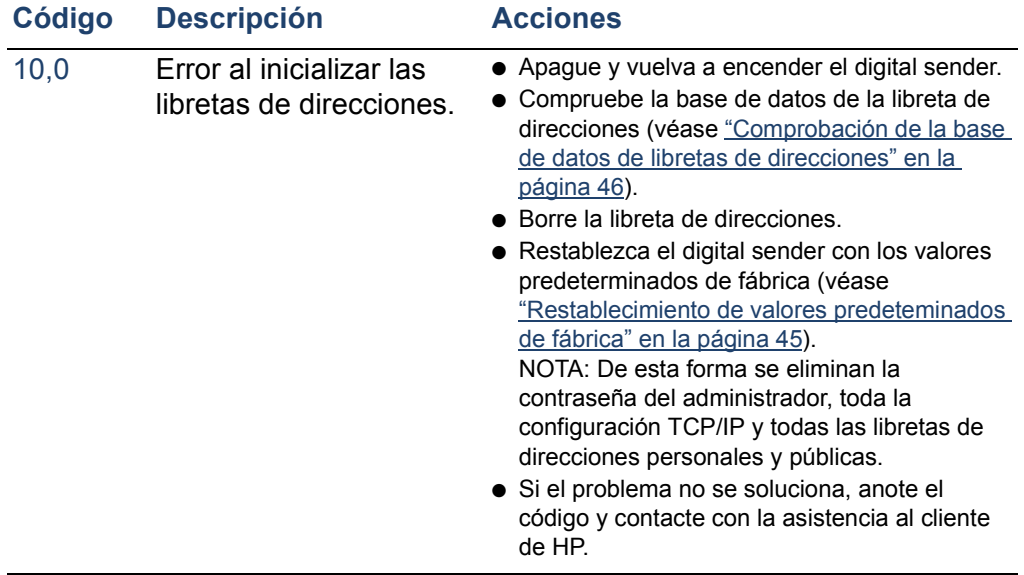

# **Descripción de mensajes de error internos y acciones (continuación)**

# **Solución de problemas de red**

# <span id="page-77-0"></span>**Solución de problemas de la tarjeta de interfaz de red**

Varios parámetros de la página Revisión proporcional información útil sobre el servidor de impresión. En concreto, el parámetro de estado TCP/IP indica si el servidor de impresión está conectado activamente a la red o si existe una condición de error.

Véase ["Página Revisión" en la página 39](#page-39-0) para obtener una descripción de todos los parámetros y los pasos necesarios para acceder a la página Revisión.

Si hay un error al conectar el digital sender a la red, compruebe que la información siguiente se haya entrado correctamente en el menú de configuración **Red**.

- dirección IP
- máscara de subred IP
- pasarela IP

Véase la página web<http://www.digitalsender.hp.com>para obtener guías avanzadas para la solución de problemas de red.

# **5Información de garantía yasistencia**

# **Declaración de garantía limitada de Hewlett-Packard**

PRODUCTO HP HP Digital Sender 8100C DURACIÓN DE GARANTÍA Un año

- **1** HP garantiza que el hardware, los accesorios y los suministros HP están libres de defectos de material y fabricación por el período especificado anteriormente. Si HP recibe avisos de dichos defectos durante el período de garantía, HP sustituirá o reparará, a su discreción, los productos defectuosos. La sustitución de piezas se hará con piezas nuevas o casi nuevas.
- <span id="page-79-0"></span>**2** HP garantiza que el software de HP no fallará en la ejecución de sus instrucciones de programación, durante el período especificado anteriormente, debido a defectos de material y fabricación si se instala y se utiliza correctamente. Si HP tiene noticia de dichos defectos durante el período de garantía, HP sustituirá o reparará el software que no ejecute sus instrucciones de programación debido a dichos defectos.
- <span id="page-79-1"></span>**3** HP no garantiza que el funcionamiento de los productos de HP sea ininterrumpido ni esté libre de errores. Si durante un período de tiempo razonable, HP no puede reparar o devolver cualquier producto al estado que se garantiza, usted quedará autorizado a obtener un reembolso del precio de compra tras la inmediata devolución del producto.
- **4** Los productos HP pueden contener piezas refabricadas equivalentes a piezas nuevas en cuanto a rendimiento o que se hayan visto sujetas a un uso incidental.
- **5** El período de garantía empieza en la fecha de entrega o en la fecha de instalación si esta la lleva a cabo HP. Si el cliente planifica o retrasa la instalación de HP más de 30 días después de la entrega, la garantía empieza a surtir efecto el día 31 de la entrega.
- <span id="page-80-0"></span>**6** La garantía no se aplicará a defectos resultantes de un mantenimiento incorrecto o inadecuado o del calibrado, software, interfaz, piezas o suministros no proporcionados por HP, modificación o uso indebido no autorizados o funcionamiento fuera de las especificaciones ambientales publicadas para el producto, o un mantenimiento o preparación del lugar inadecuado.
- **Nota** El funcionamiento del digital sender más allá del límite de su ciclo de operación nominal (exploración superior al equivalente a 3.300 páginas por mes) se considerará un abuso del digital sender y todas las reparaciones posteriores se facturarán según el tiempo y los materiales empleados.
	- **7** HASTA EL LÍMITE QUE PERMITA LA LEGISLACIÓN LOCAL, LAS GARANTÍAS ANTERIORES SON EXCLUSIVAS Y NINGUNA OTRA GARANTÍA O CONDICIÓN, YA SEA ESCRITA, YA SEA VERBAL, ESTÁ EXPRESA O IMPLÍCITA Y HP RENUNCIA ESPECÍFICAMENTE A CUALQUIER GARANTÍA O CONDICIÓN IMPLÍCITA DE COMERCIABILIDAD, CALIDAD SATISFACTORIA E IDONEIDAD PARA UN FIN PARTICULAR.
	- **8** HP se responsabilizará de los daños en propiedad tangible por incidentes hasta un límite de 300.000\$ o el importe real pagado por el producto del que surja dicha demanda y por daños personales o fallecimiento, siempre y cuando un jurado competente determine que dichos daños han sido provocados directamente por un producto HP defectuoso.
	- **9** HASTA EL LÍMITE QUE PERMITA LA LEGISLACIÓN LOCAL, LAS COMPENSACIONES EXPRESADAS EN ESTA DECLARACIÓN DE GARANTÍA SON LAS ÚNICAS COMPENSACIONES. EXCEPTO HASTA EL LÍMITE INDICADO ANTERIORMENTE, EN NINGÚN CASO HP

SERÁ RESPONSABLE DE LA PÉRDIDA DE DATOS O DE DAÑOS DIRECTOS, ESPECIALES, INCIDENTALES, CONSECUENCIALES (INCLUIDOS LUCRO CESANTE O DATOS) O CUALQUIER OTRO DAÑO, TANTO SI ESTÁN BASADOS EN CONTRATO, COMO EN AGRAVIO O CUALQUIER OTRA TEORÍA JURÍDICA.

**10** PARA TRANSACCIONES COMERCIALES EN AUSTRALIA Y NUEVA ZELANDA: LAS CONDICIONES DE LA GARANTÍA DETALLADAS EN ESTE DOCUMENTO, A EXCEPCIÓN DEL MARGEN LEGAL, NO EXCLUYEN, RESTRINGEN NI MODIFICAN, Y SE SUMAN A LOS DERECHOS LEGALES OBLIGATORIOS APLICABLES A LA VENTA DE ESTE PRODUCTO.

# **Garantía del año 2000 de Hewlett-Packard**

<span id="page-82-0"></span>Sujeto a todos los términos y limitaciones de la Declaración de garantía limitada HP proporcionada con este producto HP, HP garantiza que este producto HP está preparado para procesar datos de fechas con precisión (incluidos, pero sin limitarse a, cálculos, comparaciones y secuencias) de, en y entre el siglo XX y el siglo XXI, y de los años 1999 y 2000, incluidos cálculos de año bisiesto, siempre que se utilice conforme a la documentación del producto proporcionada por HP (incluidas las instrucciones para instalar parches o actualizaciones), siempre y cuando los demás productos (por ejemplo, hardware, software, firmware) utilizados conjuntamente con dicho producto HP intercambien correctamente datos de fechas. La duración de la garantía del año 2000 se prolonga hasta el 31 de enero de 2001.

# **Accesorios ypiezas de recambio**

<span id="page-83-0"></span>Si desea obtener piezas de recambio para el HP Digital Sender 8100C, contacte con el representante de ventas o con el concesionario de Hewlett-Packard.

## <span id="page-83-1"></span>**Piezas de recambio y accesorios**

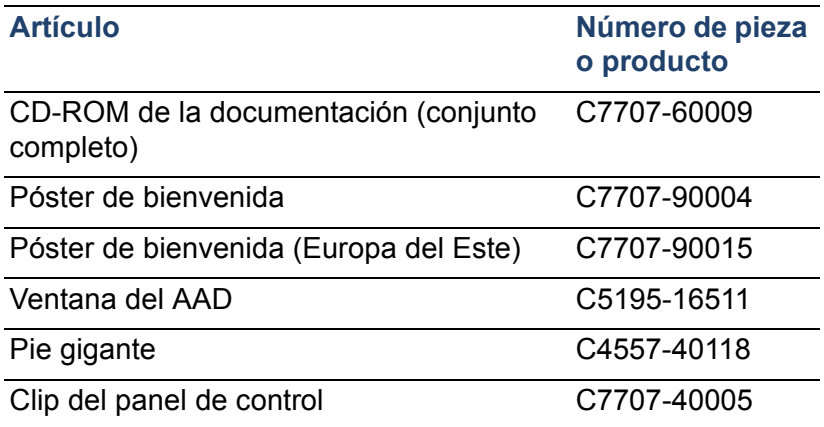

# <span id="page-84-0"></span>**Opciones mundiales de asistencia al cliente de HP**

Puede llamar a HP para solicitar ayuda con la tabla siguiente. Para obtener más información de asistencia, por ejemplo obtener controladores de impresoras o ayuda sobre cómo utilizar un servidor en línea, véase["Asistencia de HP" en la](#page-86-0)  [página 86](#page-86-0). Si necesita una pieza de sustitución o información que no aparece en una de estas dos tablas, véase la guía del usario.

#### <span id="page-84-3"></span><span id="page-84-1"></span>**Asistencia y servicio de reparaciones de productos para clientes de EE.UU. y Canadá (Véase la guía del usario para obtener información sobre reparación de productos adicional.)**

Llame al (1) (208) 323-2551 de EE.UU. de lunes a viernes de 6 de la mañana a 6 de la tarde (hora local) gratuitamente durante 90 días. El período de 90 días empieza con la primera llamada de asistencia y debe estar incluido en el período de garantía de hardware de un año. Sin embargo, continuarán aplicándose los precios de llamadas internacionales estándar. Cuando llame, tenga a mano el producto y el número de serie.

Una vez haya finalizado el período de asistencia por teléfono gratuito, dispone de ayuda telefónica mediante cuota para responder a sus preguntas sobre el producto Llame al (1) (900) 555-1500 (2,50\$\* por minuto, sólo en EE.UU.) o llame al 1-800-999-1148 (25\$\* por llamada, Visa o MasterCard, EE.UU. y Canadá) de lunes a viernes de 6 de la mañana a 6 de la tarde (hora local). *Los cargos empiezan al establecer conexión con un técnico de asistencia. \*Precios sujetos a modificaciones.*

#### <span id="page-84-2"></span>**Idioma del Centro de asistencia al cliente europeo y opciones disponibles del país**

Abierto de lunes a viernes de 8:30–18:00 CET *(a menos que se indique lo contrario)* HP proporciona un servicio de asistencia telefónica gratuito durante 90 días que comienza desde la primera llamada de asistencia pero debe estar dentro del periodo de un año de garantía. Al llamar al número de teléfono que aparece a continuación, contactará con un equipo que responderá en su ayuda. Si necesita asistencia una vez vencido el periodo de asistencia telefónica gratuita de 90 días, podrá recibirla en el mismo teléfono mediante el pago de una cuota. La suma se cargará según una-base incidental. Cuando llame a HP tenga preparada la información siguiente: nombre y número de serie del producto, fecha de compra y descripción del problema.

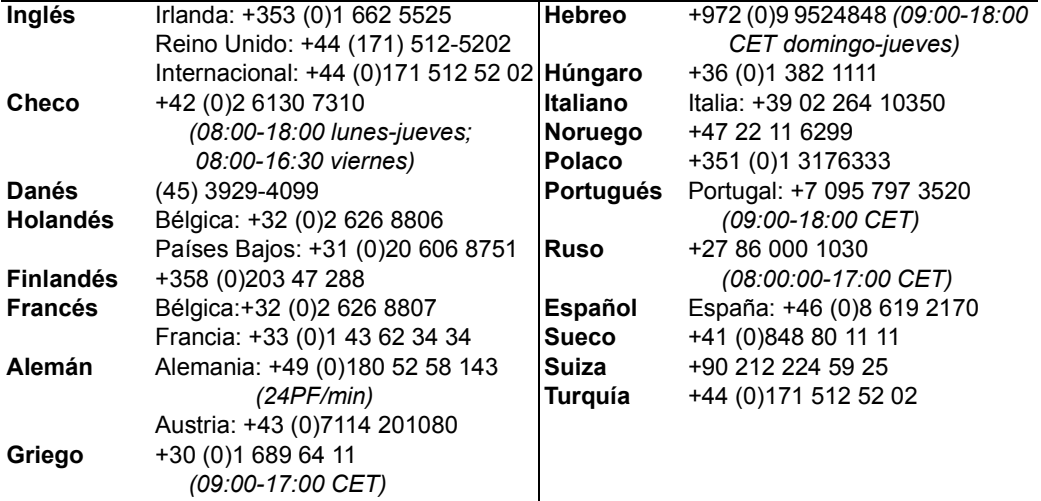

**Resto de países del mundo:** Utilice el número de teléfono de su país indicado a continuación para obtener asistencia durante el período de garantía. Si necesita asistencia una vez haya caducado la garantía, servicios de reparación de productos adicionales o si su país no aparece en la siguiente lista, véase la guía del usario.

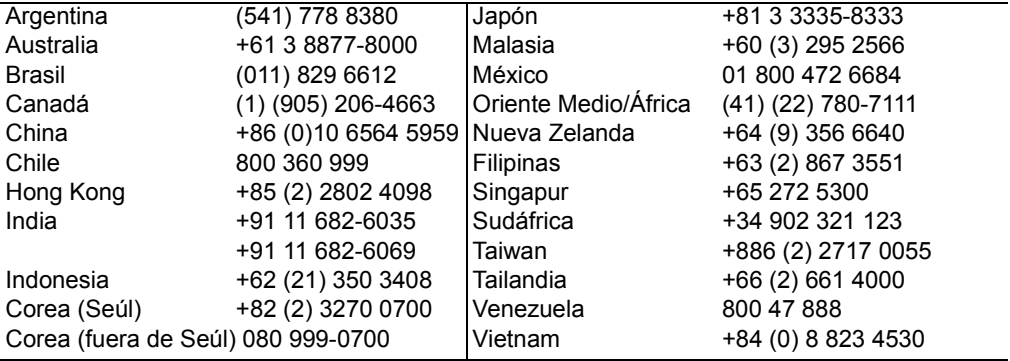

# <span id="page-86-0"></span>**Asistencia de HP**

<span id="page-86-5"></span><span id="page-86-4"></span><span id="page-86-3"></span><span id="page-86-2"></span><span id="page-86-1"></span>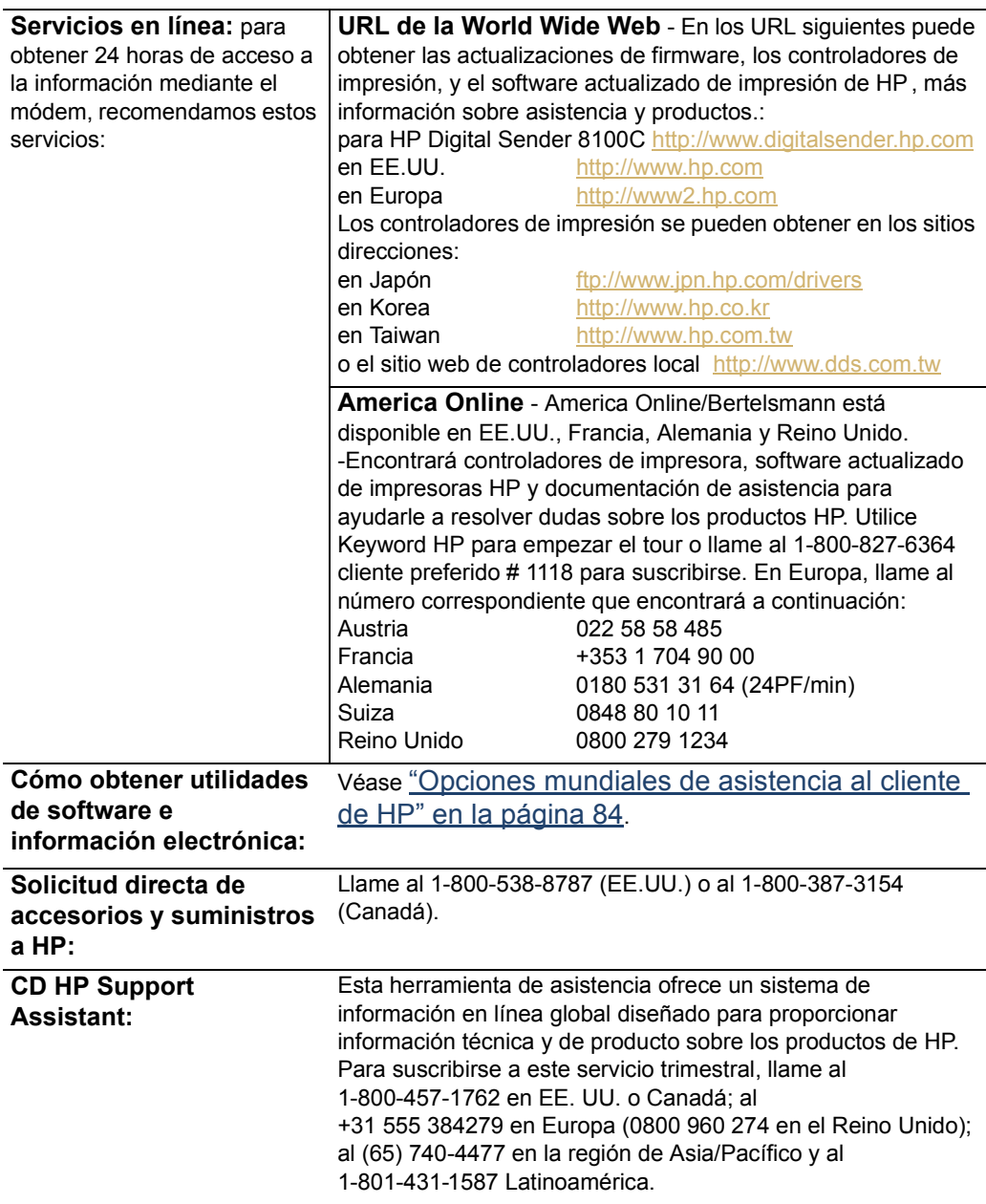

<span id="page-87-1"></span><span id="page-87-0"></span>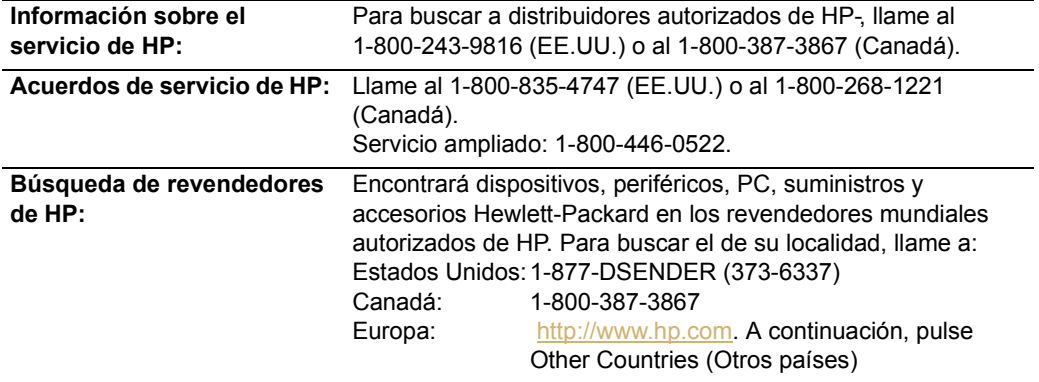

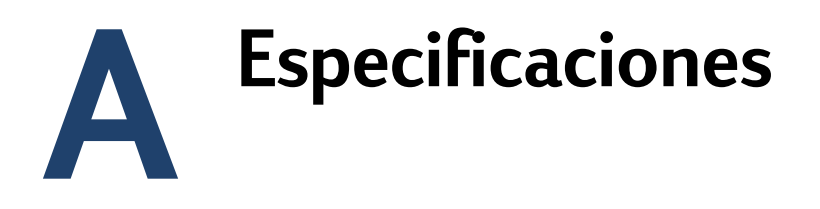

# <span id="page-89-3"></span>**Especificaciones del equipo**

<span id="page-89-10"></span><span id="page-89-9"></span><span id="page-89-8"></span><span id="page-89-7"></span><span id="page-89-6"></span><span id="page-89-5"></span><span id="page-89-4"></span><span id="page-89-2"></span><span id="page-89-1"></span><span id="page-89-0"></span>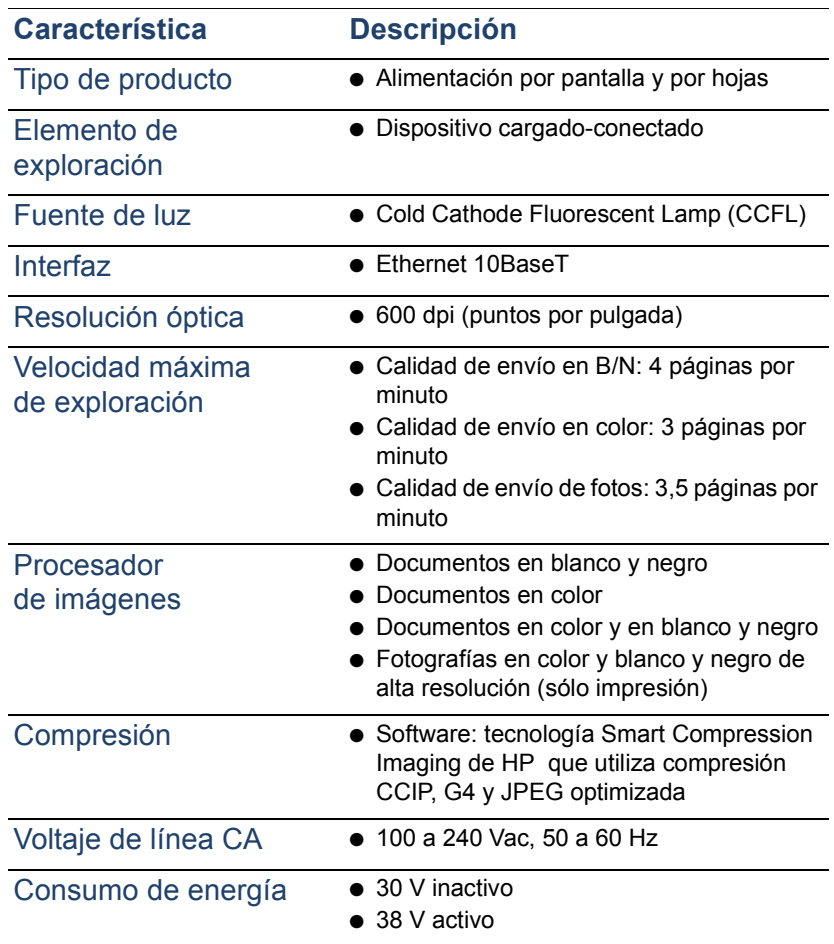

<span id="page-90-6"></span><span id="page-90-5"></span><span id="page-90-4"></span><span id="page-90-3"></span><span id="page-90-2"></span><span id="page-90-1"></span><span id="page-90-0"></span>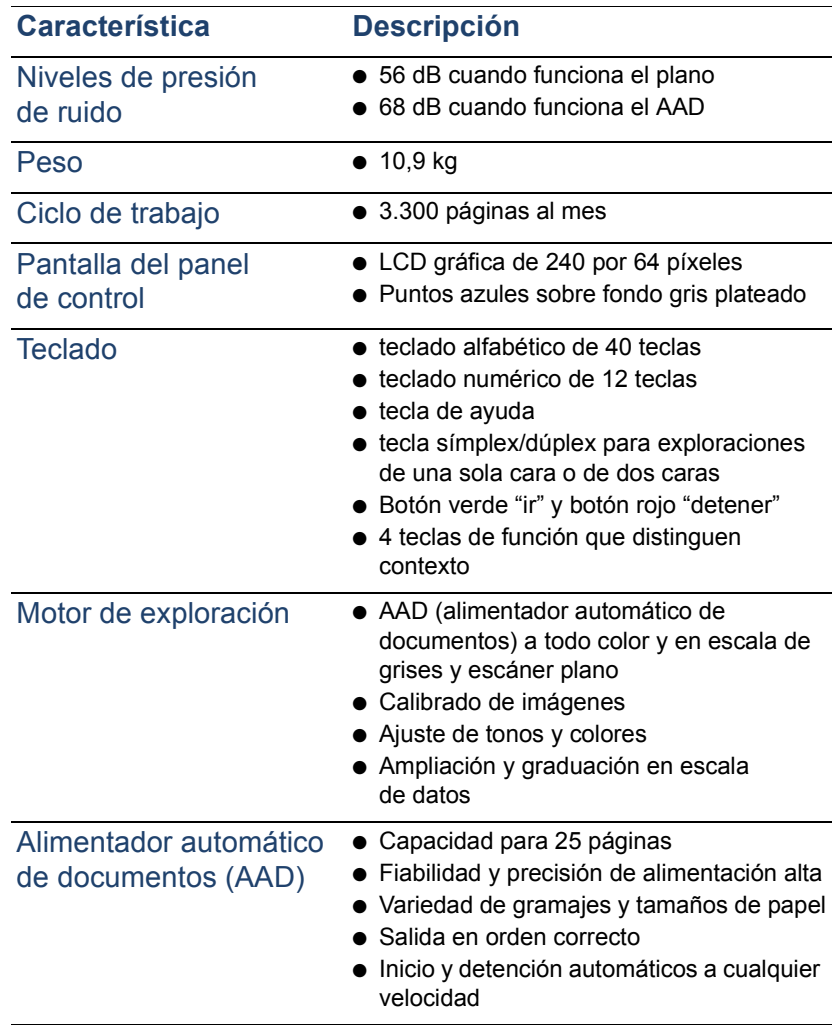

# **Rangos ambientales**

<span id="page-91-2"></span><span id="page-91-1"></span><span id="page-91-0"></span>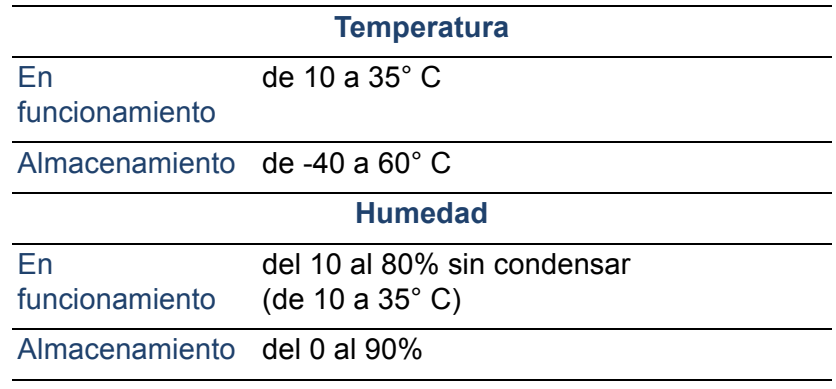

**PRECAUCIÓN** El entorno de funcionamiento debe ser estable, sin cambios abruptos en la temperatura o la humedad, ya que de el digital sender podrá dañarse. Si desplaza el Digital Sender de un entorno frío a otro cálido, espere unas dos horas antes de usarlo.

# **Capacidades admitidas**

# <span id="page-92-0"></span>**Capacidades de funcionamiento**

<span id="page-92-12"></span>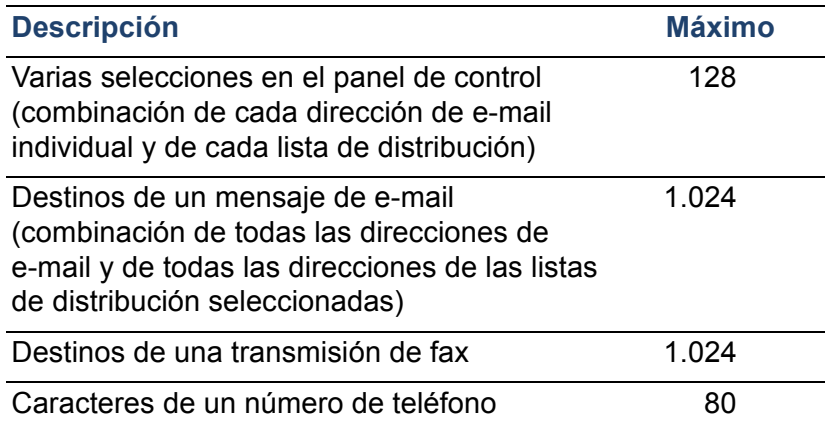

# <span id="page-92-11"></span><span id="page-92-9"></span><span id="page-92-4"></span><span id="page-92-2"></span>**Capacidades de memoria**

<span id="page-92-13"></span><span id="page-92-10"></span><span id="page-92-8"></span><span id="page-92-7"></span><span id="page-92-6"></span><span id="page-92-5"></span><span id="page-92-3"></span><span id="page-92-1"></span>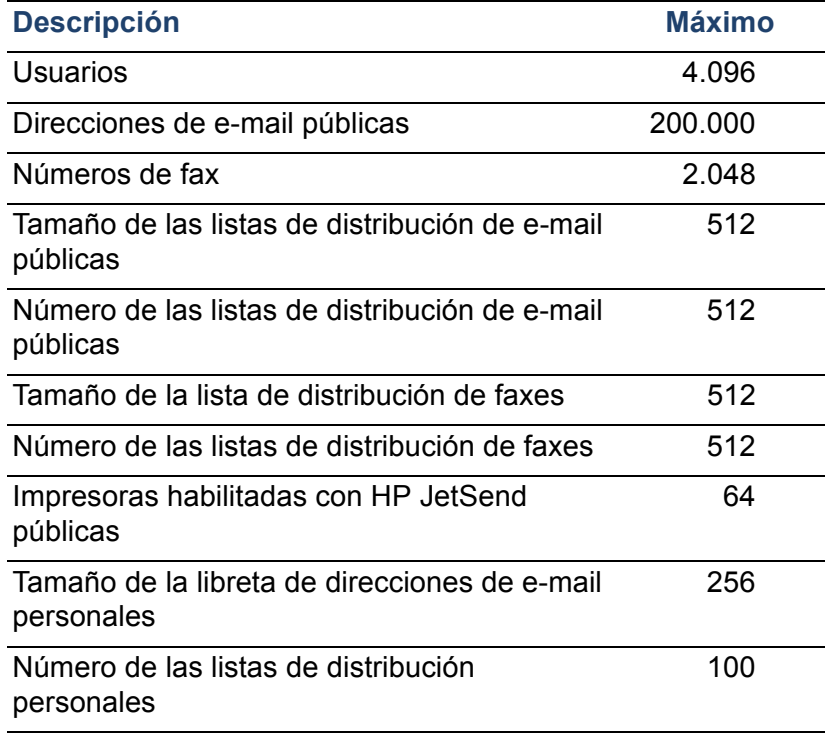

# **Capacidades de memoria (continuación)**

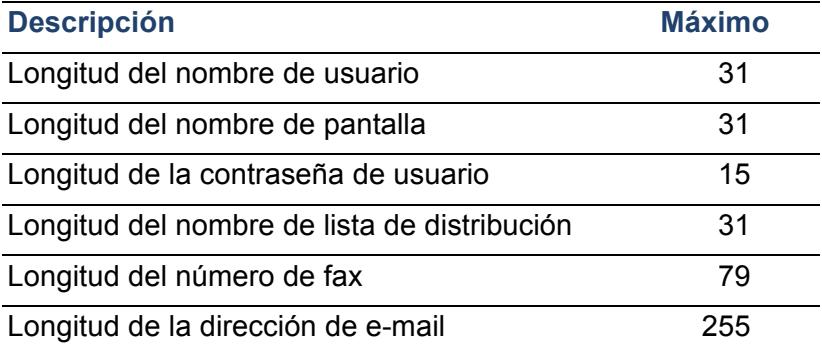

# <span id="page-94-1"></span><span id="page-94-0"></span>**Declaraciones de conformidad**

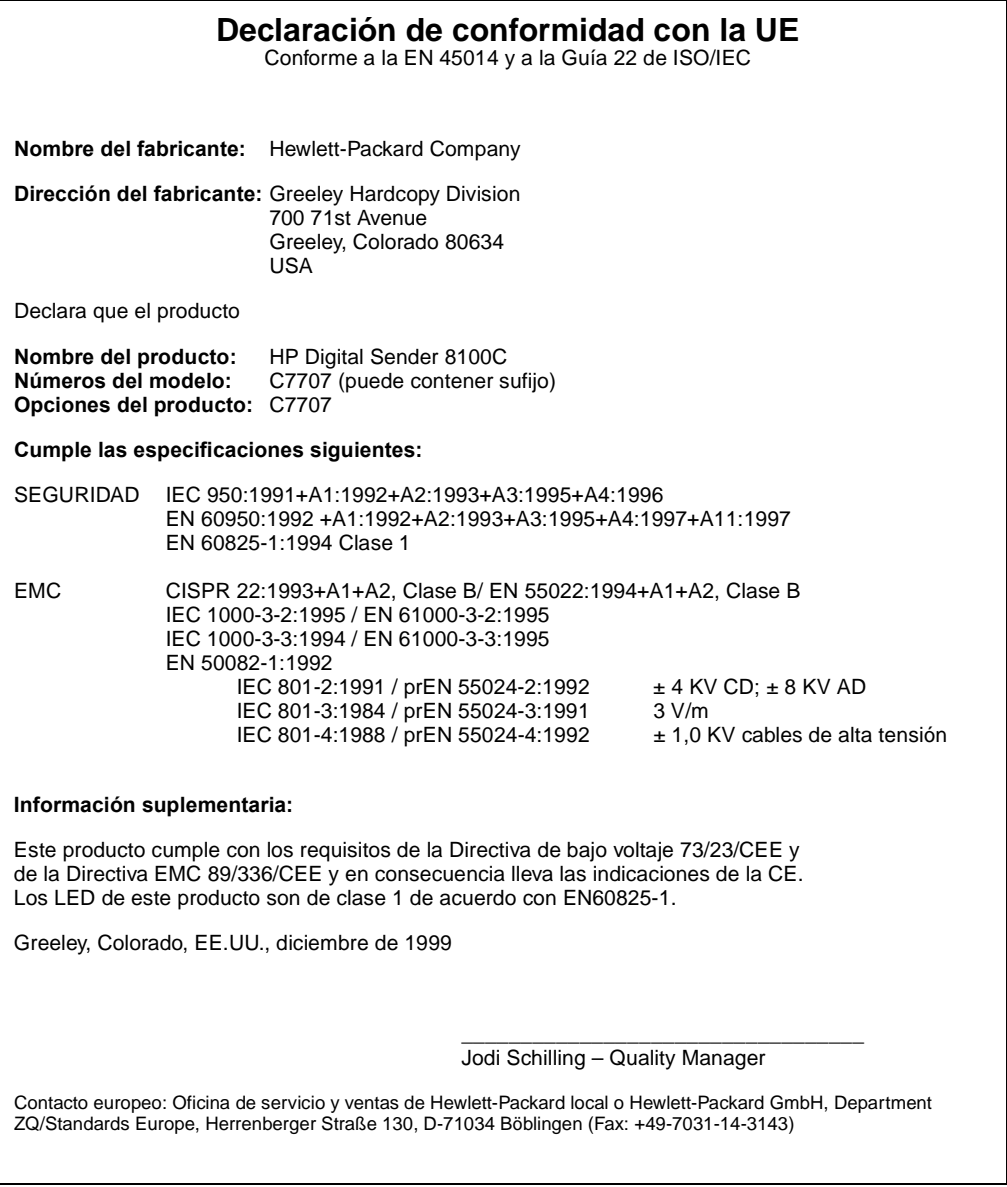

# **Declaración de conformidad con FCC**

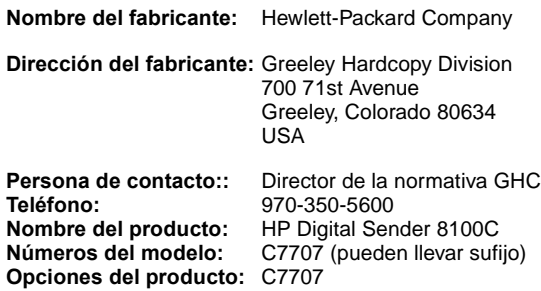

Este equipo se ha sometido a pruebas y se certifica que cumple con los límites de un dispositivo digital de la Clase B, de conformidad con la Parte 15 de las normas FCC. La utilización está sujeta a las dos condiciones siguientes: 1) Este dispositivo no puede causar interferencias perjudiciales, y (2) este dispositivo debe aceptar cualquier interferencia recibida, incluidas las interferencias que puedan causar operaciones no deseadas. Estos límites se han establecido para proporcionar una protección razonable contra las interferencias perjudiciales en una instalación residencial. Si no se instala y se usa de acuerdo con el manual de instrucciones, este equipo genera, utiliza y puede emitir energía de frecuencia de radio, y puede causar interferencias perjudiciales a las comunicaciones por radio. Sin embargo, no existen garantías de que no pueda causar interferencias a una instalación en concreto. Si este equipo provoca interferencias perjudiciales a la recepción de imágenes o de emisiones radiofónicas, lo cual se detecta encendiendo y apagando dicho equipo, se recomienda al usuario que, para eliminar las interferencias, emprenda una o más de las acciones siguientes:

- Reoriente la antena o colóquela en otro lugar.
- Aumente la distancia entre el equipo y el aparato receptor.
- Conecte el equipo a una toma de corriente o a un circuito distinto del que esté conectado el aparato receptor.
- Póngase en contacto con su concesionario o con un experto en radio y televisión.

Cualquier modificación o cambio efectuado en el digital sender que no esté expresamente aprobado por Hewlett-Packard invalidará la autoridad del usuario para utilizar este equipo. Utilice sólo los cables, conectores y accesorios que se proporcionan con este equipo o los que estén expresamente aprobados por Hewlett-Packard.

**Informe de la prueba en el archivo:** C7707-1 **Fecha:** Diciembre, 1999

# **Declaración alemana sobre el ruido**

# **Geräuschemission**

<span id="page-96-0"></span>LpS <70 dB am Arbeitsplatz normaler Betrieb nach DIN 45635 T. 19 Die Daten sind die Ergebnisse von Typprüfungen.

# **Índice**

#### Símbolos

[.tif, archivos de formato 10](#page-10-0)

## A

AAD (alimentador automático de documentos) [cable 16](#page-16-0) [especificaciones 90](#page-90-0) [ilustración 15](#page-15-0) [limpiar 64](#page-64-0) [máximo de páginas 8](#page-8-0) [tamaños de papel admitidos 8](#page-8-1) [zócalo del conector 16](#page-16-0) accesorios y artículos [garantía 79](#page-79-0) [pedidos 83](#page-83-0) [Acrobat Reader, sitio web 10](#page-10-1) [actualización, firmware del dispositivo 59](#page-59-0) [acuerdos de asistencia 87](#page-87-0) [acuerdos de servicio 87](#page-87-0) [acuerdos,servicio 87](#page-87-0) [acuso de recibo, entrega de e-mail 43](#page-43-0) administrador [actividades 27](#page-27-0) [cambiar contraseña para 36](#page-36-0) [descripción 12](#page-12-0) [eliminar contraseña del 37](#page-37-0) [herramientas 43](#page-43-1) admitidos [.tif, archivos 10](#page-10-0) [papel, tamaños de 8](#page-8-2) [servicios de fax 11](#page-11-0) [Adobe Acrobat Reader, sitio web 10](#page-10-1) ajustar [contraste de la visualización 58](#page-58-0) [contraste en la exploración 49](#page-49-0) [ajuste Activ. autoregist. usu. 29](#page-29-0) [ajuste Caché direcciones activado 29](#page-29-1) [ajuste Prefi. fax #: 34](#page-34-0) ajustes [Documento en color 9](#page-9-0) [Foto en color-B/N 9](#page-9-1) [hora en el digital sender 28](#page-28-0) [ajustes de fábrica, restablecer a 45](#page-45-1) ajustes predeterminados

[restablecer ajustes de fábrica 45](#page-45-1) [alimentador automático de documentos \(AAD\).](#page-94-0)  *Véase* AAD (alimentador automático de documentos) almacenamiento [especificación de humedad 91](#page-91-0) [temperatura 91](#page-91-1) añadir [direcciones a libreta de e-mail públicas 56](#page-56-0) [direcciones a una lista de distribución 55](#page-55-0) [dispositivos HP JetSend 25](#page-25-0) [listas a la libreta de direcciones 54](#page-54-0) [perfiles de usuario 50](#page-50-1) artículos y accesorios [garantía 79](#page-79-0) [pedidos 83](#page-83-0) asignación de dirección IP [intervalo predeterminado 19](#page-19-0) asignar dirección IP [manual 30](#page-30-0) [asistencia de reparaciones 84](#page-84-1) asistencia y servicio [opciones de idiomas 84](#page-84-2) [opciones mundiales 84](#page-84-3) [asistencia.](#page-16-1) *Véase el índice si desea obtener los tipos específicos de assistencia* [aumentar, contraste 49](#page-49-0) [aviso de entrega de e-mail 43](#page-43-0)

## B

bandejas [entrada de documentos 14](#page-14-0) [salida de documentos 14](#page-14-1) base de datos de libretas de direcciones [borrar 48](#page-48-0) [comprobar 46](#page-46-1) [errores 70](#page-70-0) [BOOTP, usar para asignar dirección IP 19](#page-19-1) [borrar, base de datos de libretas de](#page-48-0)  direcciones 48

## $\subset$

calidad [Documento en B/N 9](#page-9-0)

[Documento en color 9](#page-9-2) [Foto en color-B/N 9](#page-9-1) [calidad de envío Foto en color-B/N 9](#page-9-1) [calidad de imagen, valor predeterminado para](#page-33-0)  los mensajes de e-mail 33 cambiar [contraseña del administrador 36](#page-36-0) [contraste 49](#page-49-0) [perfiles de usuario 50](#page-50-1) [campo ASUNTO en los mensajes de e-mail 32](#page-32-0) [campo DE en los mensajes de e-mail 32](#page-32-1) [capacidad del AAD 8](#page-8-0) [caracteres, máximo de 92](#page-92-0) [características de compresión 89](#page-89-0) [CD-ROM de ayuda para la asistencia 86](#page-86-1) [CD-ROM de CD HP Support Assistant 86](#page-86-1) [cerrar el digital sender 43](#page-43-2) [ciclo de trabajo 90](#page-90-1) [ciclo, trabajo 90](#page-90-1) [código /d 62](#page-62-0) [código /dir 62](#page-62-1) [código /f 62](#page-62-2) [código /l 62](#page-62-3) [código /p 62](#page-62-4) [código /tr 62](#page-62-5) códigos [mensajes internos 75](#page-75-0) [para copia de seguridad y restauración 62](#page-62-6) [cola de trabajos, estado 38](#page-38-0) [cola, trabajos en 38](#page-38-0) [color de envío 9](#page-9-3) [compatibilidad ESMTP 10](#page-10-2) [compatibilidad MIME 10](#page-10-3) [compatibilidad SMTP ampliada 10](#page-10-2) componentes [hardware 14](#page-14-2) [software 26](#page-26-0) [compresión G4 89](#page-89-0) [compresión JPEG 89](#page-89-0) [comprobar la base de datos de libretas de](#page-46-1)  direcciones 46 [comprobar, instalar 26](#page-26-1) conectores [cable del panel de control 16](#page-16-0) [ilustración 16](#page-16-0) [servidor de impresión 16](#page-16-0) [zócalo de alimentación 16](#page-16-0) [zócalo del panel de control 16](#page-16-0) configuración [ampliada y opcional 18](#page-18-0) [dispositivos HP JetSend 25](#page-25-0)

[parámetros en el menú de configuración 28](#page-28-1) [restablecer a ajustes predeterminados de](#page-45-1)  fábrica 45 [utilización del panel de control 24](#page-24-0) [configuración ampliada 18](#page-18-0) [configuración opcional 18](#page-18-0) configurar [e-mail 18](#page-18-1) [I-fax 18](#page-18-1) [lista de comprobación 19](#page-19-2) [mínimo 18](#page-18-1) [parámetros ampliados 24](#page-24-1) [parámetros de e-mail en el panel de control](#page-22-0)  22 [parámetros de I-fax en el panel de control 23](#page-23-0) [parámetros opcionales 24](#page-24-1) [preparar para 19](#page-19-2) [configurar, digital sender 17](#page-17-0) [conformidad, declaración de 94](#page-94-1) [consumo, energía 89](#page-89-1) contraseñas [cambiar administrador 36](#page-36-0) [descripción 13](#page-13-0) [eliminar administrador 37](#page-37-0) [incorrectas 74](#page-74-0) [LDAP \(panel de control\) 34](#page-34-1) [no coinciden 73](#page-73-0) [no válida 71](#page-71-0) [contraseñas incorrectas 74](#page-74-0) [contraseñas no válidas 71](#page-71-0) contraste [cambiar 49](#page-49-0) [cambiar visualización 58](#page-58-0) [contraste B/N, cambiar 49](#page-49-0) [controladores, impresora 86](#page-86-2) [controlar acceso al dispositivo 37](#page-37-1) copia de seguridad [configurar dispositivo 60](#page-60-0) [libretas de direcciones 60](#page-60-0) [copias, facilidad para hacer 11](#page-11-1) [copias, mensajes de e-mail 43](#page-43-0) [crear, perfiles de usuario 50](#page-50-1) [credenciales no válidas 71](#page-71-1) cristal [escáner 15](#page-15-0) [limpiar escáner 63](#page-63-0) [cuentas, credenciales no válidas 71](#page-71-1)

### D

[declaración alemana sobre el ruido 96](#page-96-0) [declaración de conformidad 94](#page-9-0)

defectos [producto 79](#page-79-0) [software 80](#page-80-0) [derechos de acceso insuficientes 75](#page-75-1) [descripción, seguridad 12](#page-12-1) destinos [desde el digital sender 10](#page-10-4) [fax 11](#page-11-0) [detener el digital sender 43](#page-43-2) [DHCP, usar para asignar dirección IP 19](#page-19-1) [diagnóstico, herramientas del administrador](#page-43-1)  43 [dirección de hardware de LAN 40](#page-40-0) dirección IP [asignar manualmente 30](#page-30-0) [en la página de autocomprobación 40](#page-40-1) [intervalo predeterminado 19](#page-19-0) direcciones [añadir a una lista de distribución 55](#page-55-0) [suprimir de una lista de distribución 55](#page-55-1) direcciones de e-mail [añadir a la libreta de direcciones de e-mail](#page-56-1)  públicas 56 [máximo 92](#page-92-1) direcciones de e-mail [suprimir de la libreta de direcciones de e-mail](#page-57-0)  públicas 57 direcciones de e-mail del usuario [descripción 53](#page-53-0) [disminuir, contraste 49](#page-49-0) [distribuidores autorizados de HP 87](#page-87-1) [distribuidores, autorizados 87](#page-87-1) DNS (Servicio de nombres de dominios) [compatibilidad 10](#page-10-3) [problema de configuración 69](#page-69-0) [documentación, números de pieza 83](#page-83-1) [Documento en B/N, calidad de envío 9](#page-9-0) [Documento en color, calidad de envío 9](#page-9-2) [documentos, color de envío 9](#page-9-3)

# E

[elemento de exploración 89](#page-89-2) [eliminar, contraseña del administrador 37](#page-37-0) e-mail [aviso de entrega 43](#page-43-0) [configurar 18](#page-18-1) [configurar parámetros en el panel de control](#page-22-0)  22 [copias de mensajes 43](#page-43-0) [credenciales no válidas 71](#page-71-1) [dependencias 6](#page-6-0)

[descripción de libreta de direcciones 53](#page-53-0) [máximo de destinos 92](#page-92-2) [no configurado 69](#page-69-1) [emisiones acústicas 90](#page-90-2) en funcionamiento [especificación de humedad 91](#page-91-0) [temperatura 91](#page-91-1) [energía, consumo 89](#page-89-1) [entrega de e-mail, aviso de 43](#page-43-0) [enviar, modos de 9](#page-9-3) [envío, a e-mail 10](#page-10-5) equipo [componentes 14](#page-14-2) [especificaciones 89](#page-89-3) [error interno 75](#page-75-2) [errores internos 71](#page-71-2) [errores, en la libreta de direcciones 70](#page-70-0) escáner [especificaciones 90](#page-90-3) [tipo de 89](#page-89-4) especificaciones [ambientales 91](#page-91-2) [equipo 89](#page-89-3) [manejar papel 8](#page-8-2) [teclado 90](#page-90-4) [especificaciones ambientales 91](#page-91-2) estado [dispositivo 38](#page-38-0) [trabajo 38](#page-38-1) [estado Dir. pasarela 40](#page-40-2) [estado Enviado 38](#page-38-2) [estado Enviando 38](#page-38-3) [estado Error 40](#page-40-3) [estado Error de posproceso 38](#page-38-4) [estado Error NW 38](#page-38-5) [estado Error PP 38](#page-38-4) [estado Preparado 40](#page-40-3) [estado Trabajando 38](#page-38-6) exploración [velocidad 89](#page-89-5) explorar [ajustar tamaño de área 29](#page-29-2) [cambiar contraste 49](#page-49-0)

## F

facilidad para hacer copias [descripción 11](#page-11-1) [máximo de impresoras 92](#page-92-3) [Fax de Internet.](#page-16-2) *Véase* I-fax [fax, dependencias 6](#page-6-0) [fax, máximo de destinos 92](#page-94-1)

#### fecha

[ajuste para el digital sender 28](#page-28-2) [firmware 40](#page-40-4) firmware [actualización del dispositivo 59](#page-59-0) [motor del escáner 41](#page-41-0) [versión 40](#page-40-5) [versión del servidor de impresión 40](#page-40-6) formatos de archivo [I-fax 34](#page-34-2) [para e-mail 33](#page-33-1) [fotografías, enviar 9](#page-9-3) [fuente de luz para la exploración 89](#page-89-6)

#### G

garantía [año 2000 82](#page-82-0) [hardware 79](#page-79-0) [software 79](#page-79-1) [garantía del año 2000 82](#page-82-0) [garantía Y2K 82](#page-82-0) [guía del administrador, números de pieza 83](#page-83-1) [guía del usuario, números de pieza 83](#page-83-1)

#### H

hacer copia de seguridad [códigos 62](#page-62-6) hardware [asistencia de reparaciones 84](#page-84-1) [componentes 14](#page-14-2) [especificaciones 89](#page-89-3) [garantía 79](#page-79-0) [problemas internos 75](#page-75-3) herramientas [para el administrador 43](#page-43-1) [solución de problemas 62,](#page-62-6) [67](#page-67-0) [herramientas, software 86](#page-86-3) [HP JetSend, configurar dispositivos 25](#page-25-0) [HP Web JetAdmin 26](#page-26-0) [humedad, especificaciones 91](#page-91-0)

## I

[ID, servidor de impresora HP JetDirect 41](#page-41-1) [idiomas, manuales en otros 83](#page-83-1) I-fax [compatibilidad 11](#page-11-0) [configurar 18](#page-18-1) [configurar el panel de control 23](#page-23-0) [dependencias 6](#page-6-0) [formato de archivo de fax 34](#page-34-2)

[no configurado 70](#page-70-1) [problema de configuración 70](#page-70-2) [imagen, comprimir 89](#page-89-0) impresoras [controladores 86](#page-86-2) [enviar a 11](#page-11-1) [máximo para la facilidad de hacer copias 92](#page-92-3) [imprimir, dependencias 6](#page-6-0) incoherente [configuración de e-mail 69](#page-69-2) [configuración DNS 69](#page-69-0) [información sobre las actividades 38](#page-38-0) [inicializando Estado TCP/IP 40](#page-40-3) [inicializar las libretas de direcciones,error](#page-76-0)  al 76 [iniciar el digital sender 43](#page-43-2) [inicio de sesión para huéspedes 37](#page-37-1) [instalar, comprobar 26](#page-26-1) [instalar, digital sender 17](#page-17-0) [interfaz de Ethernet 89](#page-89-7) [interfaz de LAN 89](#page-89-7) [interfaz de Token Ring 89](#page-89-7) [interruptor de alimentación 16](#page-16-3) [interruptores, alimentación 16](#page-16-3) intervalo [dirección IP predeterminada 19](#page-19-0)

### J

[Jet Direct.](#page-16-4) *Véase* Servidor de impresora HP **JetDirect** [JetSend.](#page-16-5) *Véase* HP JetSend

# $\mathbf{L}$

[LCD, cambiar nivel de contraste 58](#page-58-0) LDAP (Lightweight Directory Access Protocol) [compatibilidad 5](#page-5-0) [error de protocolo 72](#page-72-0) [problema de configuración 71](#page-71-3) [servidor no disponible 72](#page-72-1) libreta de direcciones de e-mail personales [máximo de destinos de una lista 92](#page-92-5) [máximo de direcciones 92](#page-92-6) [máximo de listas 92](#page-92-7) libreta de direcciones de e-mail públicas [añadir direcciones 56](#page-56-0) [descripción 53](#page-53-0) [mantener 56](#page-56-1) [máximo de direcciones 92](#page-92-1) [máximo de listas 92](#page-92-8) [suprimir direcciones 57](#page-57-0)

[libreta de direcciones de impresoras públicas,](#page-92-3)  máximo de impresoras 92 libretas de direcciones [añadir a e-mail públicas 56](#page-56-0) [añadir listas 54](#page-54-0) [borrar base de datos 48,](#page-48-0) [53](#page-53-0) [comprobar 46](#page-46-1) [descripciones 53](#page-53-0) [error al inicializar 76](#page-76-0) [errores 70](#page-70-0) [errores internos 75](#page-75-0) [mantener 54](#page-54-1) [mensajes de error 68](#page-68-0) [mensajes de error del panel de control 68](#page-68-1) [suprimir listas de 54](#page-54-2) libretas de direcciones de e-mail personal [descripción 53](#page-53-0) limpiar [AAD 64](#page-64-0) [cristal del escáner 63](#page-63-0) [dispositivo 63](#page-63-1) [lista de comprobación para la](#page-19-2)  configuración 19 listas de distribución [añadir direcciones 55](#page-55-0) [mantener 54](#page-54-1) [máximo de destinos 92](#page-92-5) [suprimir direcciones 55](#page-55-1) [listas de e-mail del usuario, descripción 53](#page-53-0) listas públicas [añadir listas 54](#page-54-0) [mantener 54](#page-54-1) [suprimir listas de 54](#page-54-2)

#### M

mantener [dispositivo 63](#page-63-1) [perfiles de usuario 50](#page-50-1) manuales [en otros idiomas 83](#page-83-1) [números de pieza 83](#page-83-1) máscara de subred [en la página de autocomprobación 40](#page-40-7) [para dirección IP 30](#page-30-1) [parámetro 40](#page-40-7) [máximo en el AAD, tamaño del papel 8](#page-8-1) [memoria, capacidades 92](#page-92-9) [mensaje de Error AB 68](#page-68-0) [mensaje de error de búsqueda 73](#page-73-1) [mensaje de no hay coincidencias 73](#page-73-2) [mensaje de no se encuentra objeto 73](#page-73-3)

[mensaje de resultados parciales 73](#page-73-4) mensajes [error de red 72](#page-72-2) [error interno 75](#page-75-0) [panel de control 68](#page-68-1) [menú de configuración, parámetros 28](#page-28-1) mínimo [configurar 18](#page-18-1) [tamaño del papel en el AAD 8](#page-8-1) [modificar, perfiles de usuario 50](#page-50-1) [modos de calidad 9](#page-9-3) [modos de envío 9](#page-9-3) [mundiales, opciones de asistencia 84](#page-84-3)

#### N

[números de fax, máximo de direcciones 92](#page-92-10) [números de pieza 83](#page-83-1) [números de teléfono, máximo de](#page-92-11)  caracteres 92 [números, producto y pieza 83](#page-83-1)

## $\Omega$

[opciones de asistencia de idiomas 84](#page-84-2) [opciones del procesador de imágenes 89](#page-89-8) [opciones mundiales de asistencia al cliente 84](#page-84-3)

## P

página Revisión [solución de problemas con 67](#page-67-1) [visualizar 39](#page-39-1) [página Tareas, visualizar 42](#page-42-0) páginas [capacidad del AAD 8](#page-8-0) [Revisión 67](#page-67-1) [visualizar Revisión 39](#page-39-1) [visualizar Tareas 42](#page-42-0) [páginas por minuto, velocidad de](#page-89-5)  exploración 89 [palanca de bloqueo 16](#page-16-0) [palanca de documentos 14](#page-14-0) palancas [bloquear 16](#page-16-0) [documento 14](#page-14-0) panel de control [asignar dirección IP desde 19](#page-19-1) [cable del conector 16](#page-16-0) [cambiar contraste 58](#page-58-0) [conector, zócalo 16](#page-16-0) [configuración de dispositivos 24](#page-24-2) [configurar los parámetros de I-fax 23](#page-23-0)

[configurar parámetros de e-mail 22](#page-22-0) [especificaciones 90](#page-90-5) [ilustración 14](#page-14-0) [máximo de selecciones 92](#page-92-12) [mensajes 68](#page-68-1) [pantalla Estado de los trabajos 38](#page-38-1) papel [especificaciones 8](#page-8-2) [máximo en el AAD 8](#page-8-0) [pesos admitidos 8](#page-8-3) [tamaños admitidos 8](#page-8-2) [papel con tamaño A4 8](#page-8-4) [papel con tamaño Carta 8](#page-8-5) [papel con tamaño Oficio 8](#page-8-6) [paquetes de transmisión 41](#page-41-2) [paquetes, red 40](#page-40-8) [parámetro Asunto e-mail predet. 32](#page-32-0) [parámetro Bloque arran. vers. 41](#page-41-3) [parámetro Calidad e-mail 33](#page-33-0) [parámetro Colision. tardías 41](#page-41-4) [parámetro Colisiones 41](#page-41-5) [parámetro Configuración IP 30](#page-30-2) [parámetro Contraseña de](#page-28-3)  [administrador 28,](#page-28-3) [34](#page-34-1) [parámetro De: predet. de e-mail 32](#page-32-1) [parámetro Dir. del serv. DNS 31](#page-31-0) [parámetro Dir. del serv. E-mail 32](#page-32-2) [parámetro Dir. del serv. LDAP 33](#page-33-2) [parámetro Dir. del serv. WINS 31](#page-31-1) [parámetro Dir. servidor regist. 41](#page-41-6) [parámetro Dirección IP 30,](#page-30-3) [40](#page-40-1) [parámetro Dirección MAC 40](#page-40-0) [parámetro Domin. proveed. fax 34](#page-34-3) [parámetro Dominio DNS 31](#page-31-2) [parámetro Ejecut. imagen # 42](#page-42-1) [parámetro E-mail cuenta fax 34](#page-34-4) [parámetro E-mail de administr. 28](#page-28-4) [parámetro Error trama 41](#page-41-7) [parámetro Fecha 28](#page-28-2) [parámetro Fecha FW 40](#page-40-4) [parámetro Fmat. de arc. e-mail 33](#page-33-1) [parámetro Formato archivo fax 34](#page-34-2) [parámetro Franqueo fax 34](#page-34-5) [parámetro Frec. pings serv. e-mail 35](#page-35-0) [parámetro Función BCC automática](#page-33-3)  habilitada 33 [parámetro Función ESMTP activada 35](#page-35-1) [parámetro Hora 28](#page-28-0) [parámetro HP Conf. JetDirect 41](#page-41-8) [parámetro HP ID. JetDirect 41](#page-41-1) [parámetro HP JetDirect FW Rev. 40](#page-40-6)

[parámetro HP JetDirect Prd. # 40](#page-40-9) [parámetro HP Tiempo lím.JetDirect 41](#page-41-9) [parámetro Idioma 28](#page-28-5) [parámetro Idioma e-mail 34](#page-34-6) [parámetro Máscara subred IP 30](#page-30-1) [parámetro Motor FW vers. 41](#page-41-0) [parámetro Multiarranque vers. 41](#page-41-10) [parámetro Nom. de cuen. de LDAP 34](#page-34-7) [parámetro Nombre de administrador 28](#page-28-6) [parámetro Paquet. erróneos 40](#page-40-10) [parámetro Paquet. recibidos 40](#page-40-8) [parámetro Paquet. trasmit. 41](#page-41-2) [parámetro Pasarela IP 31](#page-31-3) [parámetro Permitir registro huésped 29](#page-29-3) [parámetro Puert. serv. LDAP 33](#page-33-4) [parámetro Raíz de búsqueda de LDAP 33](#page-33-5) [parámetro Selección archivo e-mail 34](#page-34-8) [parámetro Tamaño del papel 29](#page-29-2) [parámetro Tamaño máx. usuario e-mail 34](#page-34-9) parámetro TCP/IP [status 40](#page-40-3) [parámetro Ver. FW 40](#page-40-5) [parámetro Versión Box # 40](#page-40-11) parámetros [configuración ampliada y opcional 24](#page-24-1) [configurar e-mail en el panel de control 22](#page-22-0) [configurar I-fax 23](#page-23-0) [menú de configuración 28](#page-28-1) [parámetros ampliados, configurar 24](#page-24-1) [parámetros opcionales, configurar 24](#page-24-1) [perfiles de usuario, crear y mantener 50](#page-50-1) [permisos, utilizar dispositivo 37](#page-37-1) peso [digital sender 90](#page-90-6) [papel 8](#page-8-3) [piezas de producto 14](#page-14-2) [piezas de recambio 83](#page-83-0) [ppm, velocidad de exploración 89](#page-89-5) [ppp \(puntos por pulgada\), resolución 89](#page-89-9) [problemas internos 75](#page-75-3) [programas, instalados para el digital](#page-26-0)  sender 26 [protocolo SMTP, enviar a e-mail 10](#page-10-5) protocolos [admitidos 6](#page-6-1) [dependencia en 6](#page-6-0) [utilizados para e-mail 10](#page-10-5) [puntos por pulgada \(ppi\), resolución 89](#page-89-9)

#### R

[Reader, sitio web 10](#page-10-1)

#### red

[admitidos, protocolos 6](#page-6-1) [códigos de error 72](#page-72-2) [colisiones 41](#page-41-5) [conector para la tarjeta de interfaz 16](#page-16-6) [errores de trama 41](#page-41-7) [errores en la pantalla Estado de los](#page-38-5)  trabajos 38 [paquetes 40](#page-40-8) [problemas al conectar 77](#page-77-0) [sistemas operativos admitidos 6](#page-6-1) [solución de problemas de la tarjeta de](#page-77-0)  interfaz 77 [tipo de servidor 6](#page-6-0) [reiniciar el digital sender 43](#page-43-2) rendimiento [manejar papel 8](#page-8-2) [velocidad de exploración 89](#page-89-5) [reparación y sustitución 79](#page-79-0) resolución de problemas [asistencia de reparaciones 84](#page-84-1) [resolución óptica 89](#page-89-9) [restablecer, ajustes predeterminados de](#page-45-1)  fábrica 45 restaurar [códigos 62](#page-62-6) [configuración del dispositivo 60](#page-60-0) [libretas de direcciones 60](#page-60-0) ruido [declaración alemana 96](#page-96-0) [niveles 90](#page-90-2)

### S

seguridad [controlar acceso 37](#page-37-1) [descripción 12](#page-12-1) [servicio de asistencia America Online 86](#page-86-4) [servicio de asistencia AOL 86](#page-86-4) [servicio de asistencia en la World Wide](#page-86-5)  Web 86 [servicio de asistencia WWW 86](#page-86-5) servicio de e-mail [descripción 10](#page-10-5) [problema de configuración 69](#page-69-2) [servicio de fax, descripción 11](#page-11-0) servicio y asistencia [opciones de idioma 84](#page-84-2) [opciones mundiales 84](#page-84-3) [servicios de asistencia en línea 86](#page-86-5) [servicios de distribución 10](#page-10-4) [servidor de e-mail no disponible 70](#page-70-3)

[servidor de impresión, conector para la tarjeta](#page-16-3)  16 [servidor de pasarela, predeterminado 40](#page-40-2) servidores [dependencias en 6](#page-6-0) [e-mail no disponible 70](#page-70-3) [LDAP no disponible 72](#page-72-1) [registro 41](#page-41-6) servidores de impresora HP JetDirect [conector para la tarjeta 16](#page-16-6) [ID 41](#page-41-1) [no responde 71](#page-71-4) [número de producto instalado 40](#page-40-9) [solución de problemas 77](#page-77-0) [tiempo límite 41](#page-41-9) [versión de firmware instalado 40](#page-40-6) [sistemas operativos, de red admitidos 6](#page-6-1) sitios web [actualización de firmware 59](#page-59-0) [Adobe Systems Incorporated 10](#page-10-1) software [componentes 26](#page-26-0) [compresión 89](#page-89-0) [garantía 79](#page-79-1) [herramientas 86](#page-86-3) [problemas internos 75](#page-75-3) solución de problemas [comprobar la instalación 26](#page-26-1) [configuración de e-mail 69](#page-69-2) [configuración DNS 69](#page-69-0) [configuración I-fax 70](#page-70-2) [configuración LDAP 71](#page-71-3) [configuración WINS 74](#page-74-1) [errores de red 72](#page-72-2) [errores en las libretas de direcciones 70](#page-70-0) [errores internos 71,](#page-71-2) [75](#page-75-0) [herramientas 67](#page-67-0) [herramientas del administrador 43](#page-43-1) [información sobre 67](#page-67-0) [limpiar dispositivo 63](#page-63-1) [orígenes de información 62](#page-62-6) [página Revisión 67](#page-67-1) [servidores de impresora HP JetDirect 77](#page-77-0) [tarjeta de interfaz de red 77](#page-77-0) suprimir [direcciones de la libreta de direcciones de](#page-57-0)  e-mail públicas 57 [listas de la libreta de direcciones 54](#page-54-2) [sustitución y reparación 79](#page-79-0)

#### T

tamaños [admitido, papel 8](#page-8-2) [ajustar para el área de exploración 29](#page-29-2) [tarjetas de interfaz de red, conector 16](#page-16-6) [tarjetas de interfaz,solución de problemas 77](#page-77-0) TCP/IP [configuración 41](#page-41-8) [dependencia en 6](#page-6-0) [teclado, especificaciones 90](#page-90-4) [tecnología Smart Compression Imaging](#page-89-0)  de HP 89 temperatura [de almacenamiento 91](#page-91-1) [en funcionamiento 91](#page-91-1) tiempo límite [servidor de impresora HP JetDirect 41](#page-41-9) [tipo de interfaz 89](#page-89-7) [tipos de usuarios 12](#page-12-2) trabajos [buscar estado 38](#page-38-1) [descripción del estado 38](#page-38-6)

## U

usuarios [crear y mantener perfiles 50](#page-50-1) [máximo 92](#page-92-13) [no registrados 74](#page-74-2) [no se encuentra el nombre 74](#page-74-3) [suprimir perfiles 52](#page-52-0) [tipos 12](#page-12-2) [usuarios huéspedes, descripción 12](#page-12-3) usuarios registrados [descripción 12](#page-12-4) [suprimir 52](#page-52-0) [utilidad de copia de seguridad 60](#page-60-1) [utilidad de restauración 60](#page-60-1)

## V

valores predeterminados [calidad de imagen para los mensajes de](#page-33-0)  e-mail 33 [campo ASUNTO en los mensajes de e-mail](#page-32-0)  32 [campo DE en los mensajes de e-mail 32](#page-32-1) [intervalo de dirección IP 19](#page-19-0) [vatios consumidos 89](#page-89-1) [velocidad de exploración 89](#page-89-5) versiones [bloqueo de arranque 41](#page-41-3)

[firmware 40](#page-40-5) [firmware del escáner 41](#page-41-0) [firmware del servidor de impresión 40](#page-40-6) [producto 40](#page-40-11) [programa de arranque múltiple 41](#page-41-10) [visión general, digital sender 5](#page-5-1) [visualizar, página de revisión 39](#page-39-1) [voltaje de línea 89](#page-89-10) [voltaje de línea CA 89](#page-89-10)

#### W

[Web JetAdmin.](#page-16-7) *Véase* HP Web JetAdmin [WINS \(Windows Internet Naming Service\),](#page-74-1)  problema de configuración 74

# Z

zócalos [cable del panel de control 16](#page-16-0) [conector de alimentación 16](#page-16-0) [conectores 16](#page-16-0)

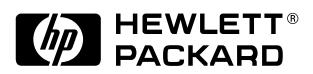

Copyright<sup>o</sup> 2000 Hewlett-Packard Company C7707-90012